Manual (EN)

# Tiptel IP-284 Yealink SIP-T26P

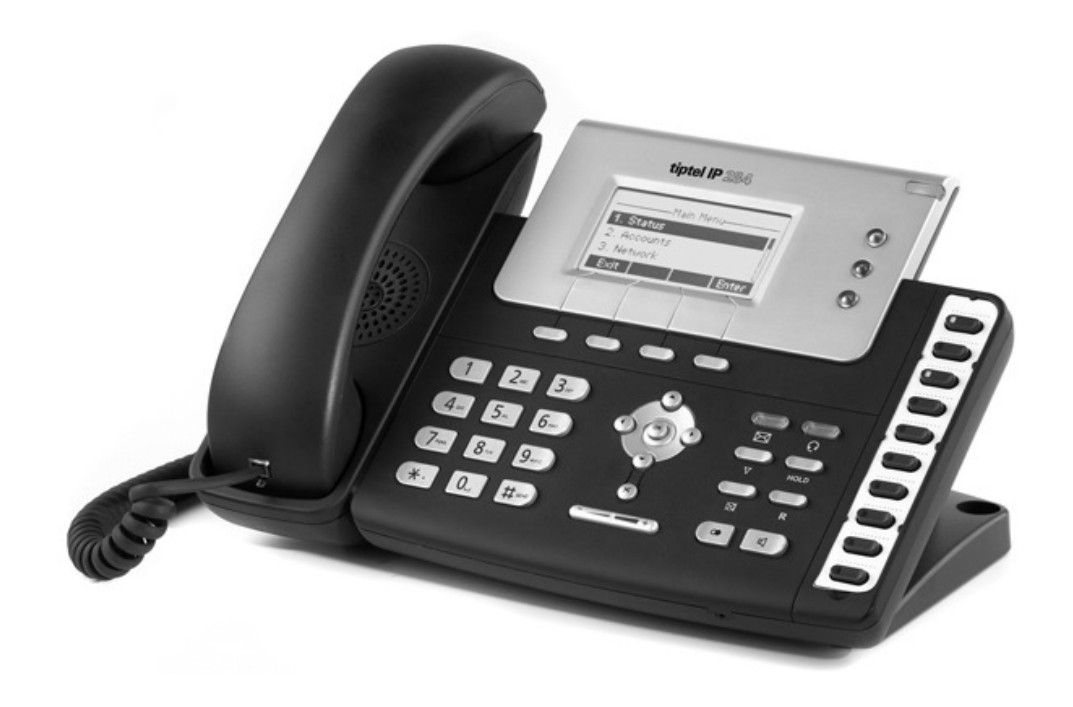

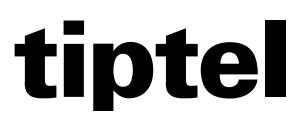

# **About This Guide**

Thank you for choosing this Enterprise IP Phone which is especially designed for power users in the office environment. It features fashionable and sleek design, abundant telephony applications, broad interoperability with the popular  $3<sup>rd</sup>$  party VoIP products, fulfilling the VoIP deployment needs from enterprise and ITSP.

In this User Guide, you will find everything you need to quickly use your new phone. Be sure to verify with your system administrator that your network is prepared for configuring your IP phone. As well, be sure to read the Packing List section in this guide before you set up and use the phone.

#### **Declaration of Conformity**

Hereby, it's declared that this phone is in conformity with the essential requirements and other relevant provisions of the CE, FCC.

#### **CE Mark Warning**

This is a class B device, in a domestic environment; this product may cause radio interference, in which case the user may be required to take adequate measures.

#### **WEEE Warning**

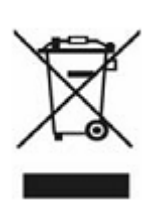

To avoid the potential effects on the environment and human health as a result of the presence of hazardous substances in electrical and electronic equipment, end users of electrical and electronic equipment should understand the meaning of the crossed-out wheeled bin symbol. Do not dispose of WEEE as unsorted municipal waste and have to collect such WEEE separately.

# **Tables of Contents**

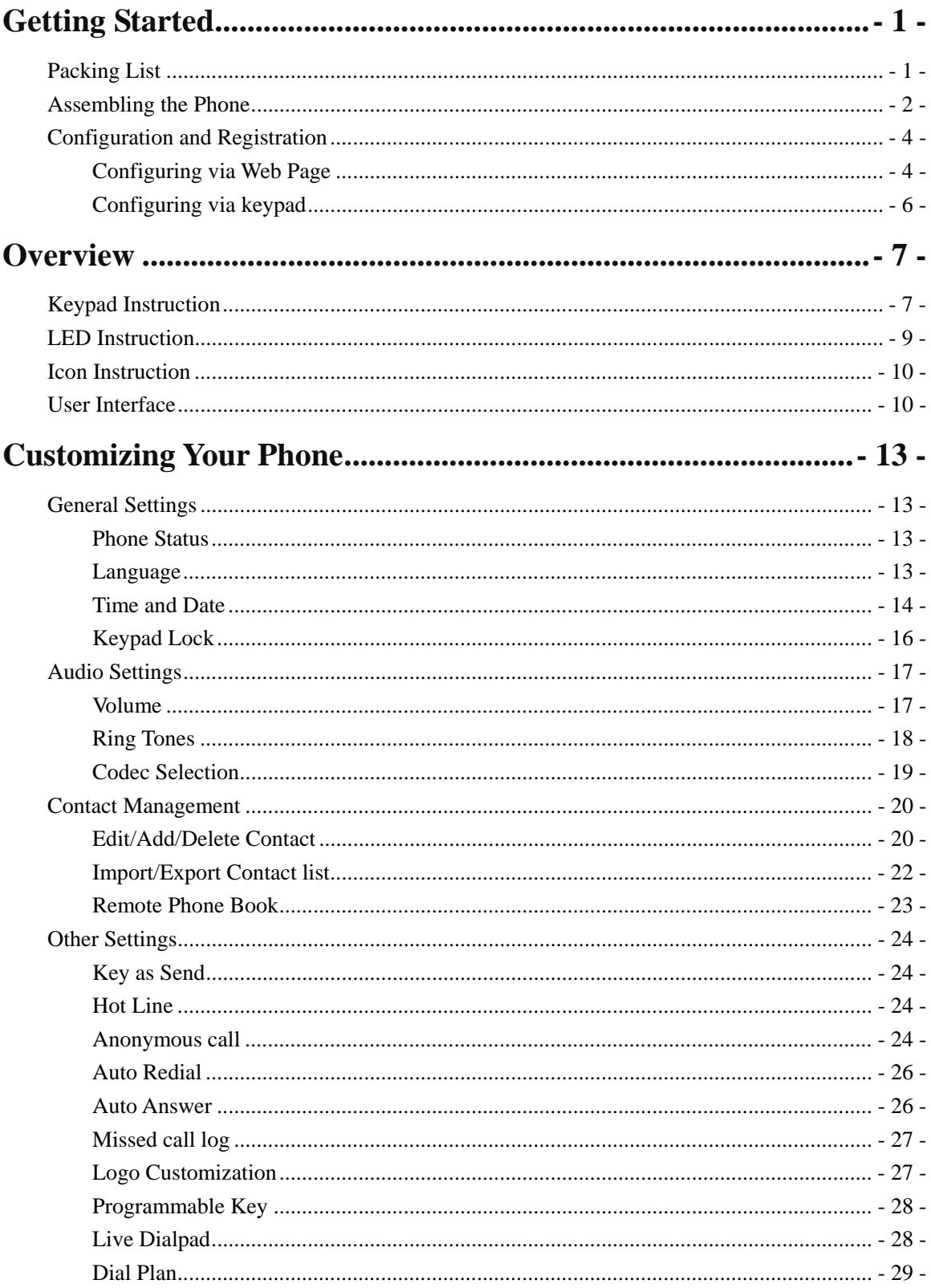

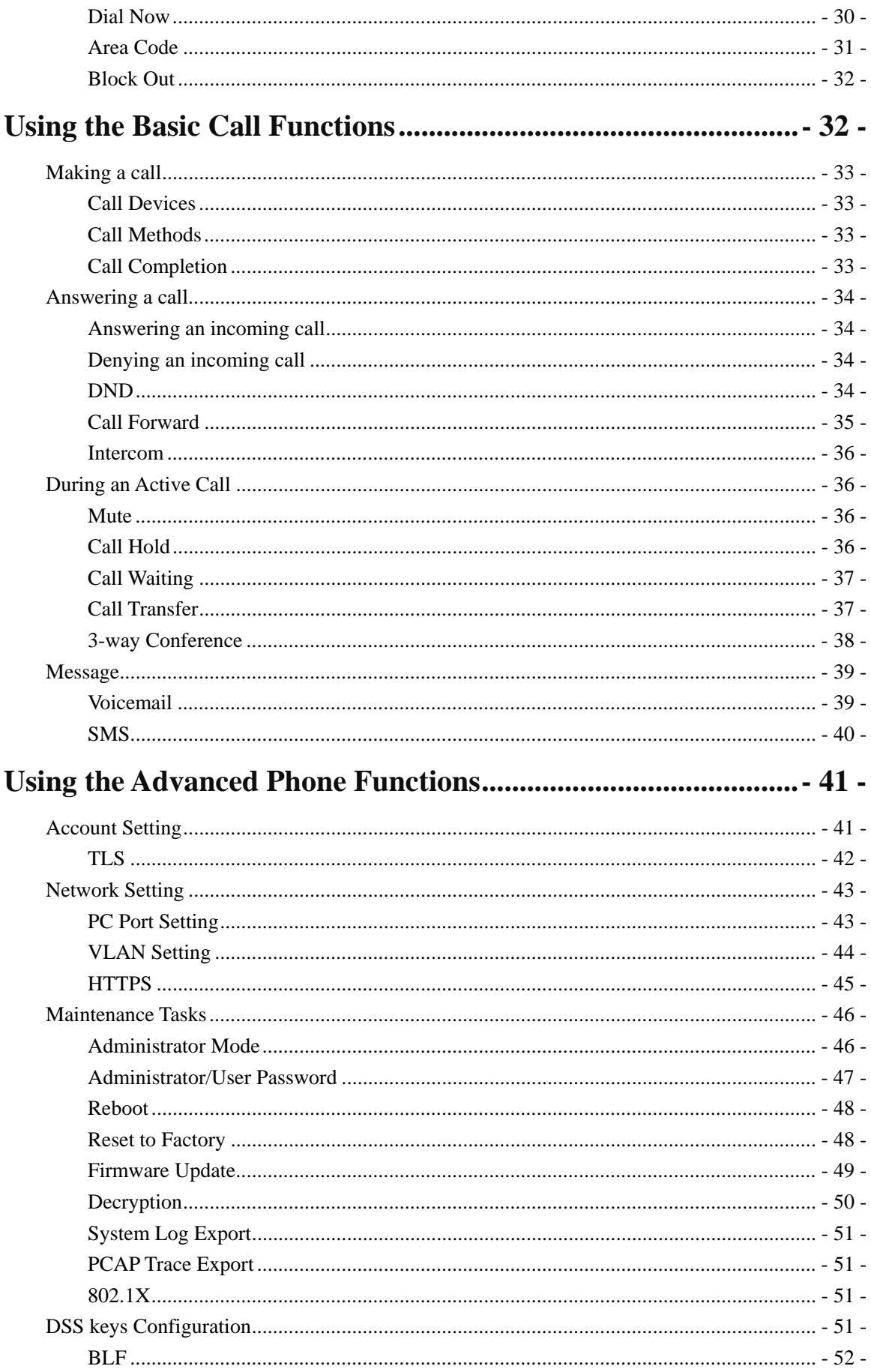

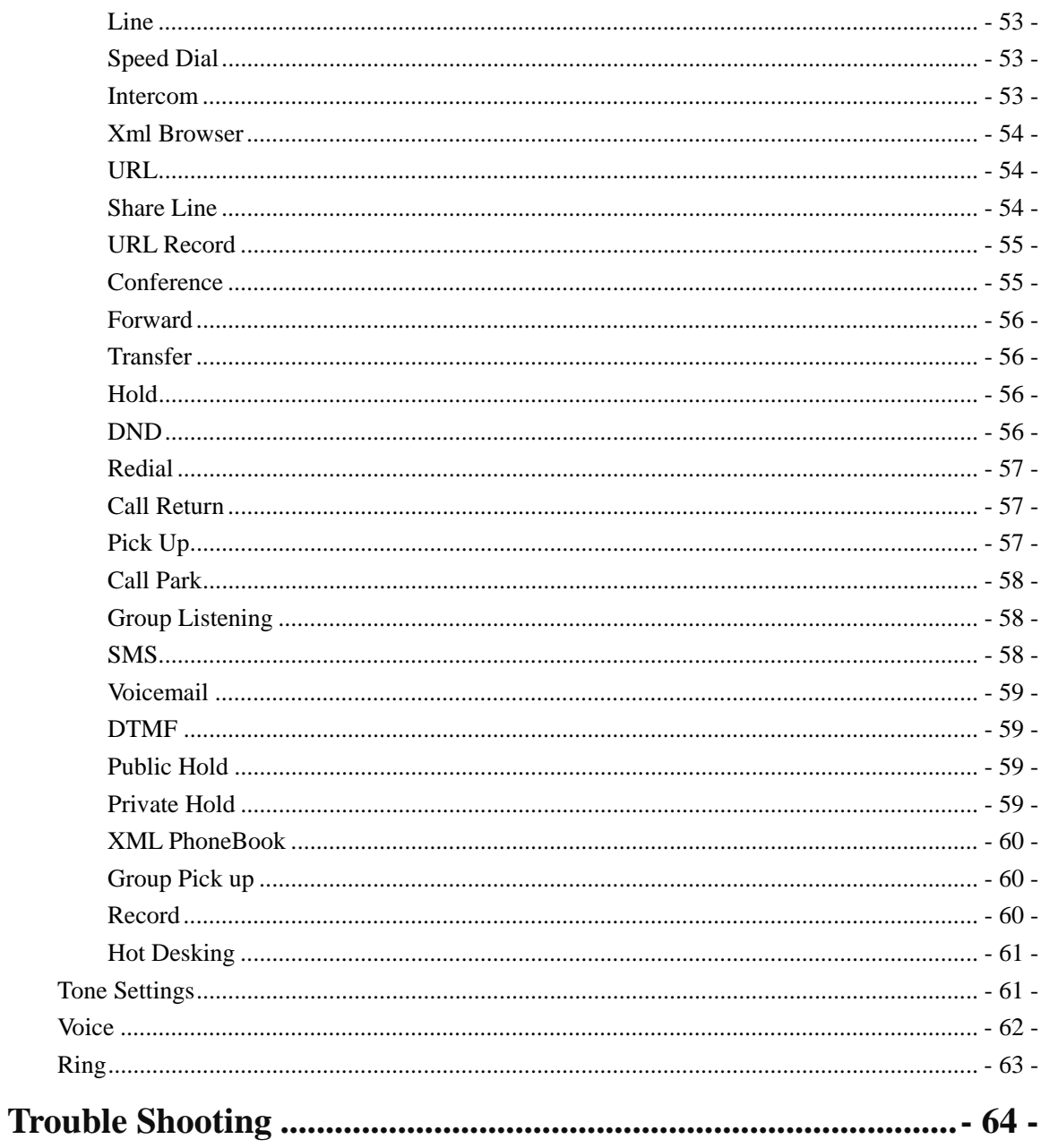

# **Getting Started**

# **Packing List**

The following components are included in your package:

• Enterprise IP Phone

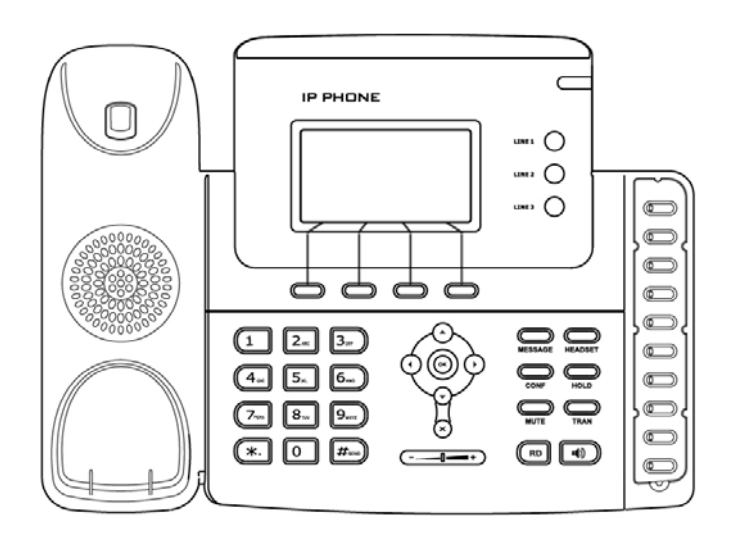

• Phone Stand

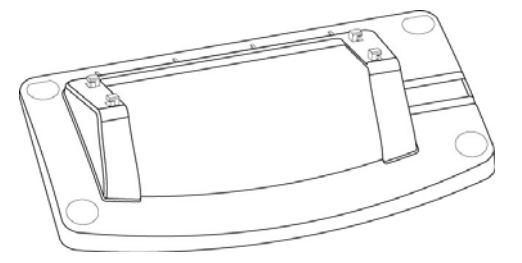

Power Adapter

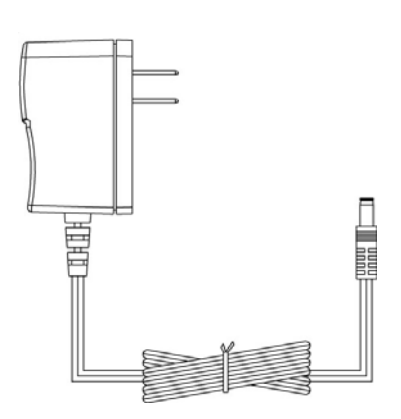

Handset & Handset Core

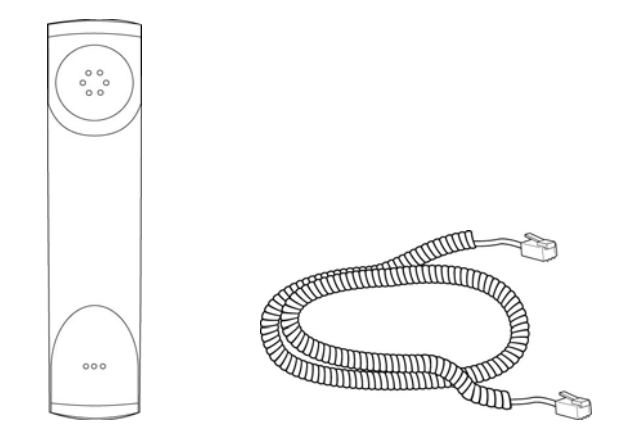

Ethernet Cable

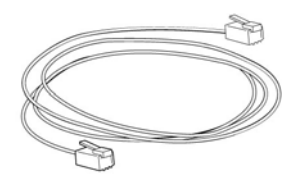

Quick Installation Guide & Quick Reference

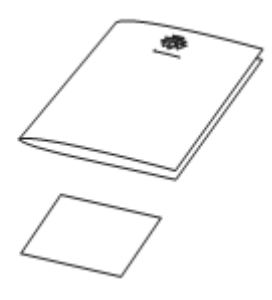

CD Content

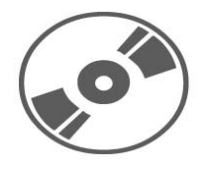

Check this list before installation to ensure that you have received each item. If you are missing any items, contact your IP phone reseller.

# **Assembling the Phone**

This section introduce how to assemble the phone with the components in the packing

list:

- Attach the stand;
- Connect Handset and Headset;
- Connect Network and Power.
- **1) Attach the Stand, as shown below:**

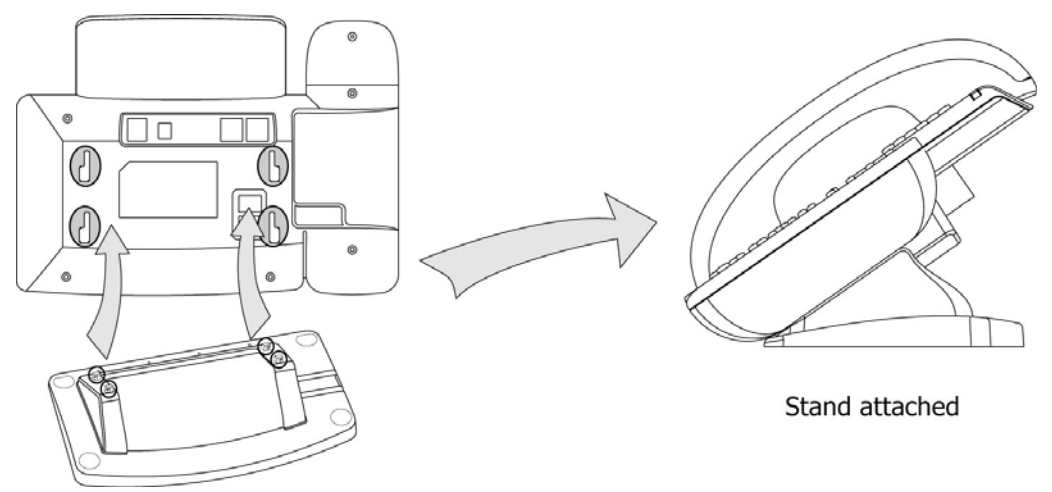

**2) Connect Handset and Headset, as shown below:** 

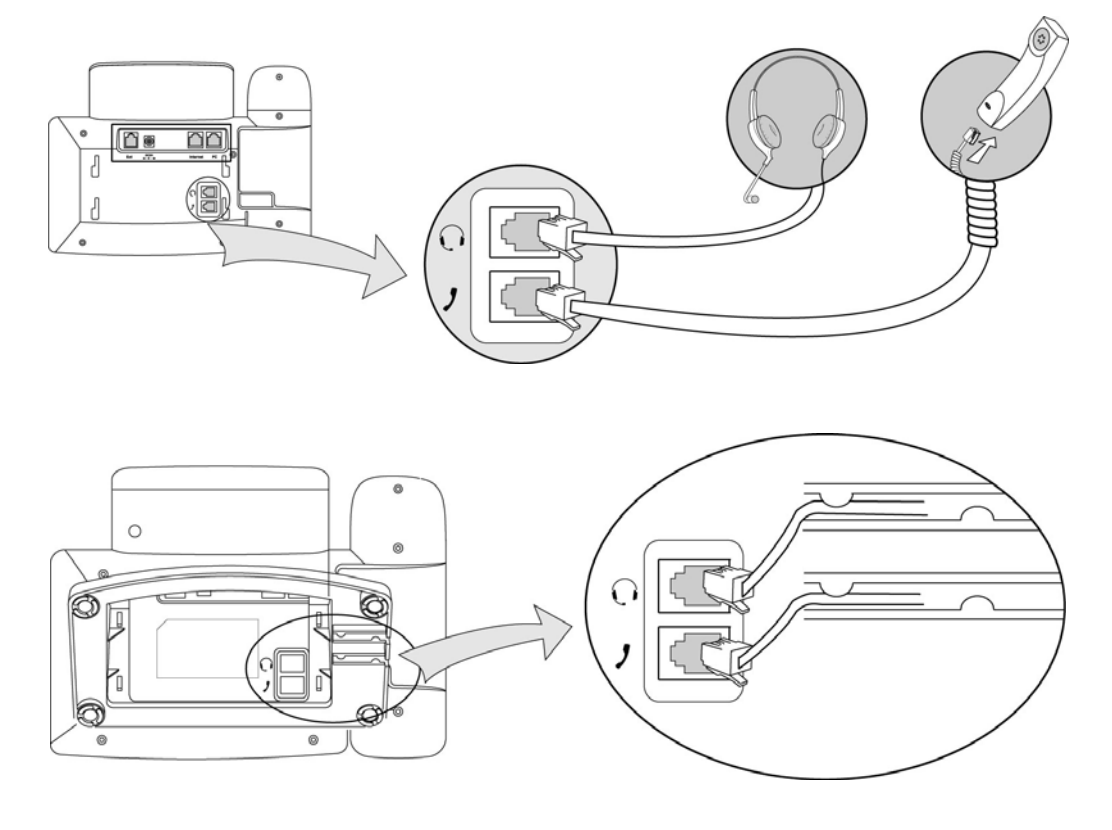

#### **Note:**

Headset is not provided in the packing list. Please contact your distributor for more information.

#### **3) Connect Network and Power**

There are two ways for network and power source connections. You can either connect the phone to the AC Power directly using the power adapter or to a PoE compliant switch or hub. Your system administrator will advise you on which one to use.

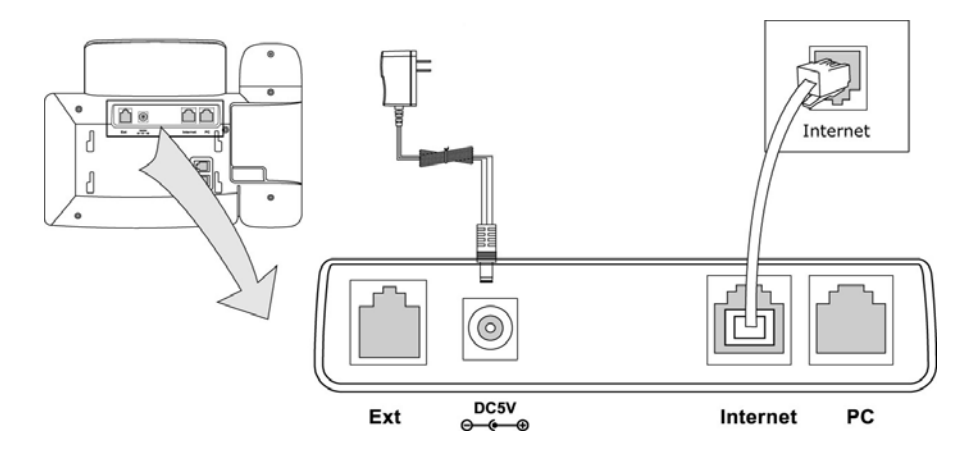

#### **Note:**

- 1. If inline power is provided, do not install AC adapter. Make sure the Ethernet cable and switch/hub is PoE compliant.
- 2. The Internet Port can be also connected to Hub/Switch/IP PBX or other internet devices.

The phone can also share the network connection with other network devices such as PC. Connect the phone's PC port and computer's Network Port together using an Ethernet cable, showed as below:

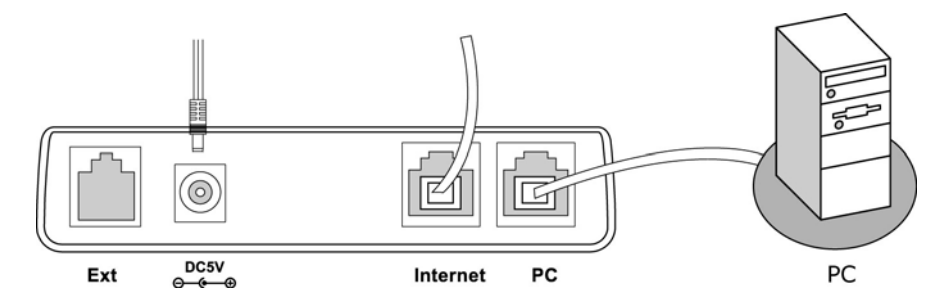

# **Configuration and Registration**

If you are administrator, you need to do some simple configuration to make the phone work. If not, please contact your internet administrator or service provider for more details.

### **Configuring via Web Page**

Press OK button on the keypad of the phone to enter the status page and find out the IP address of IP phone. Enter it (for example http://192.168.3.35) into the address bar of web browser. The default login name and password are **admin/admin**.

#### **Note:**

Please locate your PC in the same network segment of IP phone (192.168.3.X) to access the web configuration page. Please consult your system administrator for help.

#### **Enterprise IP Phone** Getting Started

#### **Network Settings**

Choose Network->Internet Port (WAN),

*DHCP:* By default the phone attempts to contact a DHCP Server in your network in order to obtain its valid network settings, e.g. IP address, sub mask, gateway, DNS server, etc.

**Static IP Address:** If your phone cannot contact a DHCP Server for any reason, you need to enter the network settings manually via Static IP Address. Please contact your internet administrator for more details.

**PPPoE:** If you are using the xDSL Modem, you can connect your phone to the internet via PPPoE mode. Please contact your ISP for the User **Name** and **Password** for internet access.

**Note:** 

Using the wrong network parameters may result in inaccessibility of your phone and may also have an impact on your network performance. Please contact your network administrator.

#### **Account Settings**

The phone attempts to register to the SIP server using the account/registrar data provided by the automatic or manual initialization.

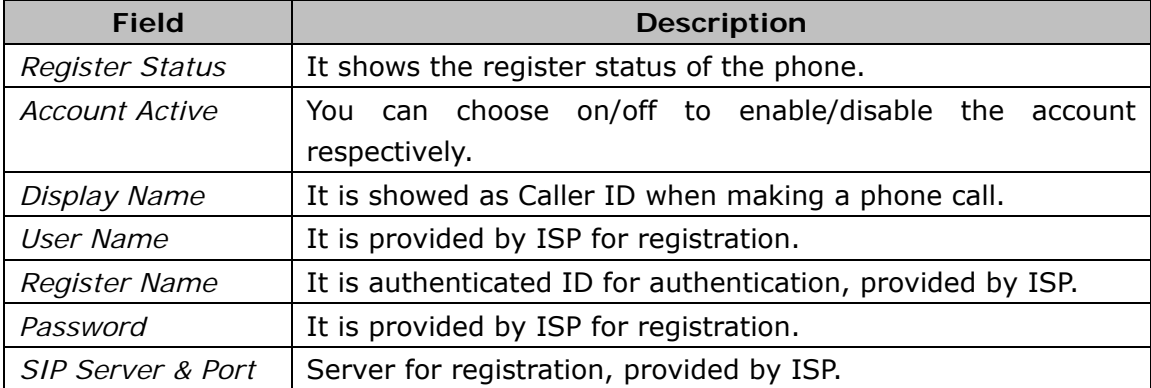

Choose Account, you will find the following parameters:

When you have finished the Network and Account Setting configuration, the Register Status Icons will show in the idle screen:

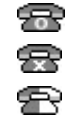

**Registered successfully** Register failed **Registering** 

#### **Note:**

Should the IP PBX (SIP registrar) require an authentication, you will be prompted to enter the correct password. Make sure you are using the appropriate input method or enter the password via the web user interface.

#### **Configuring via keypad**

**Network Settings:** Press Menu->Settings->Advanced Settings->Network->WAN Port /PC Port/VLAN to enter the internet relating configuration page.

**Account Settings:** Press Menu->Settings->Advanced Settings->Accounts->Enter to configure the account settings.

You can refer to the above "Configuring via Web Page" for the parameter details.

# **Overview**

# **Keypad Instruction**

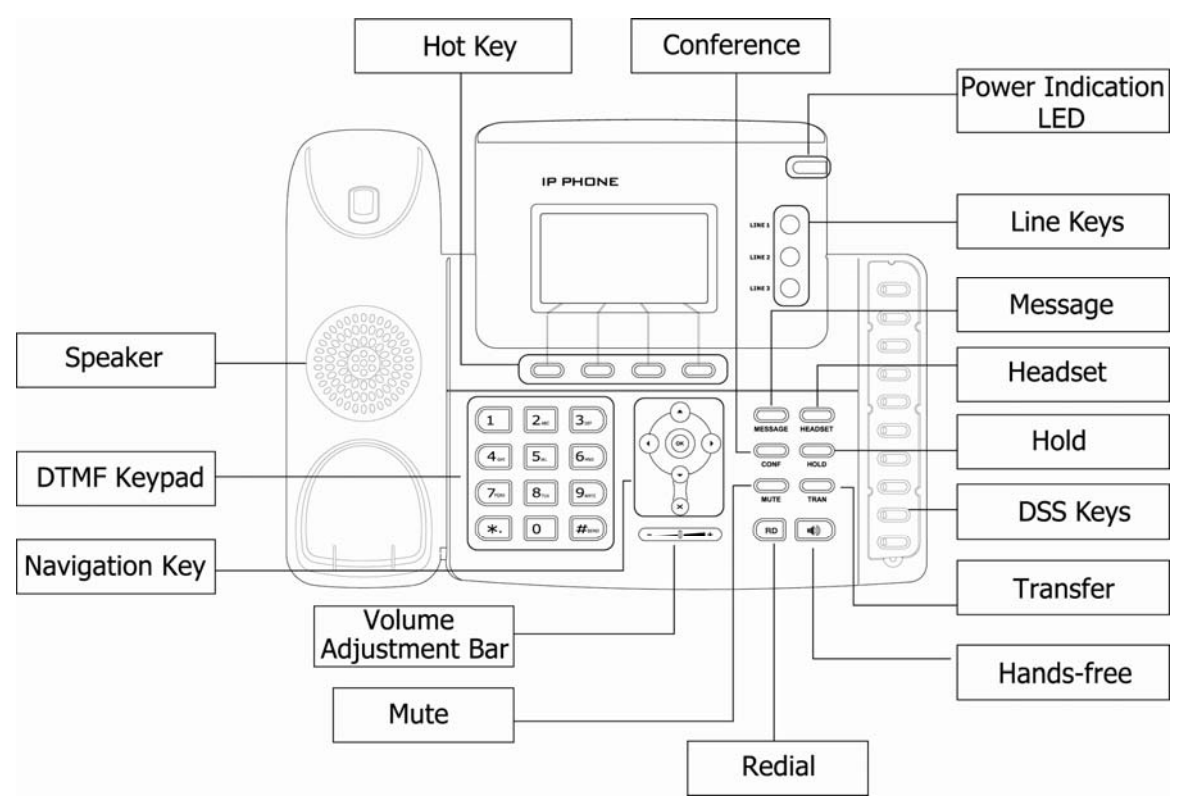

You can check the following list which introduces the IP phone's keypad in details:

#### **Power Indication LED**

It will show the power status, it will be on if the phone is powered, off if the phone is not powered, and blink when someone calls in or there is a call on mute.

#### **Hot Key**

The screen will display labels for these keys, to identify their context-sensitive functions.

#### **Line Key**

These buttons are used to active up to the three user accounts.

#### **DSS Key**

These keys are used for various functionalities such as call /Line appearance Button, Speed dial, Intercom, Pickup, Hold, Transfer, etc. If not otherwise stated the adjacent LED will light when the assigned functionality is turned on.

#### **Dial Pad**

Use the DTMF hard keys to enter numbers, letters and special characters. Depending on the selected input mode, you can enter digits, lower / upper case or special characters.

#### **Navigation Keys**

Use the navigation keys to navigate in the display menus and confirm and cancel actions.

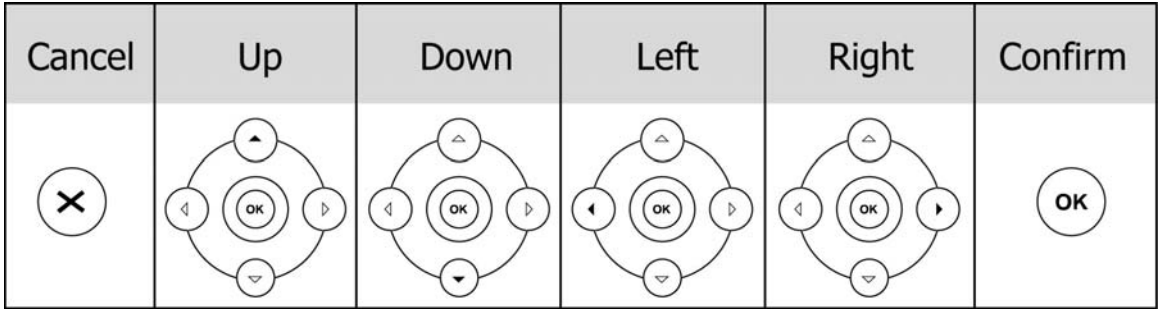

#### **Audio Device Control Keys**

Use the audio device control keys to perform the following actions depending on your phone type:

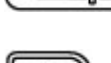

: Adjust the volume of the handset, headset, speaker and ring tone;

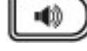

 $\mathcal{V}$ : Allows for hands-free communication during calls;

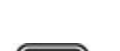

Press to switch to the Group Listening mode.

EXERGET Place and receive calls through an optionally connected headset. The LED will be on when the phone is in Headset mode;

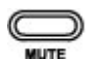

 $\overline{\mathbf{w}}$  Mute audio transmission locally during calls;

#### **Hard Feature Keys**

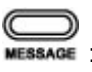

 $\overline{\mathbf{r}}$  Allow users to access the voicemail interface directly;

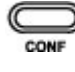

**CONF** : Enable setup of a local 3-way conference;

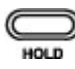

 $\frac{v}{\cdot}$ : Place a call on hold or resume it;

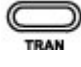

:During a call, press to transfer the current call to the third party; When the phone is idle, press to enter the forward configuration page.

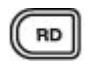

 $\begin{tabular}{l|l|l} \hline \texttt{RD} & \texttt{Press to enter the Dialed CalIs interface, then choose a record to call out.} \end{tabular}$ 

# **LED Instruction**

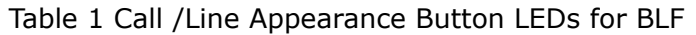

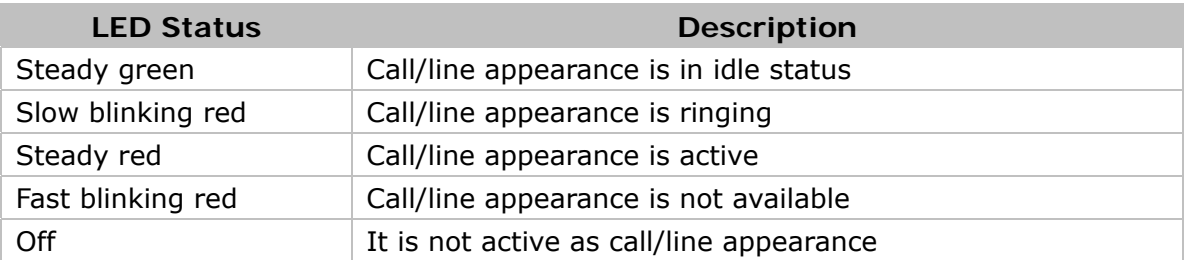

Table 2 Call /Line Appearance Button LEDs for BLA (Bridged Line Appearances)

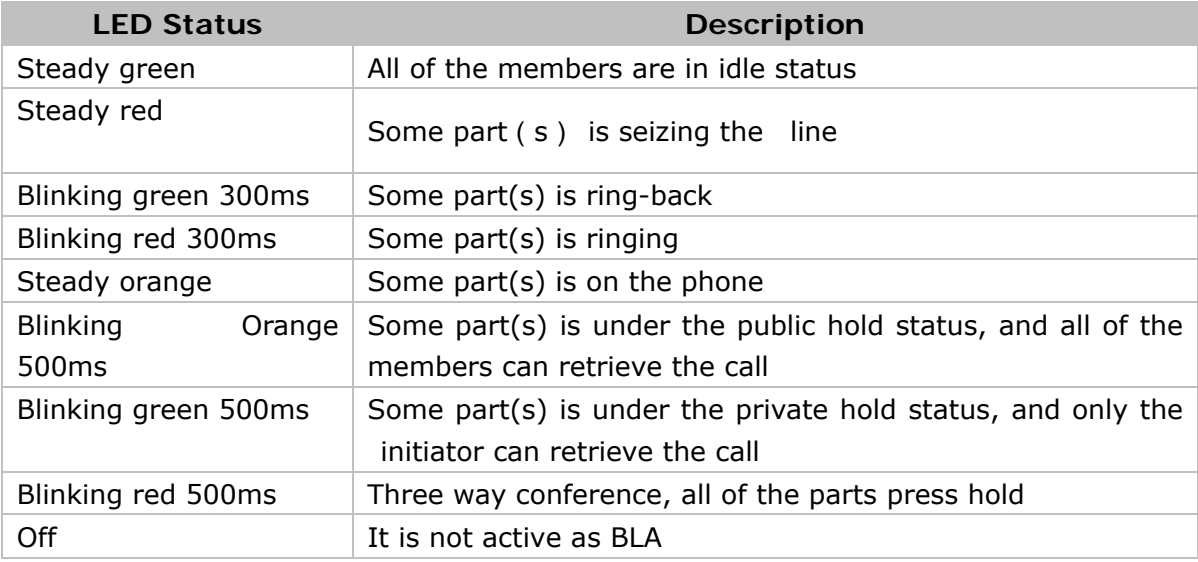

Table 3 Line Keys

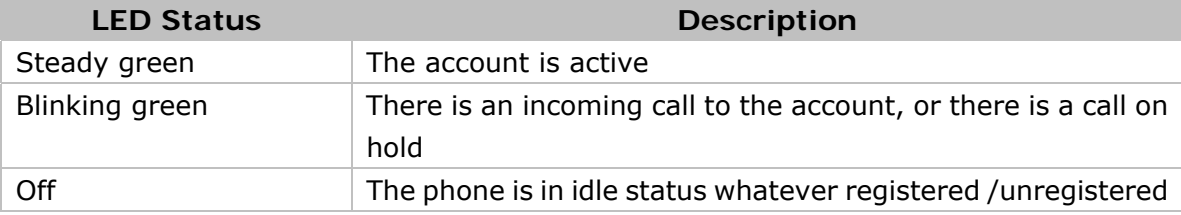

#### Table 4 Line Keys set to BLF

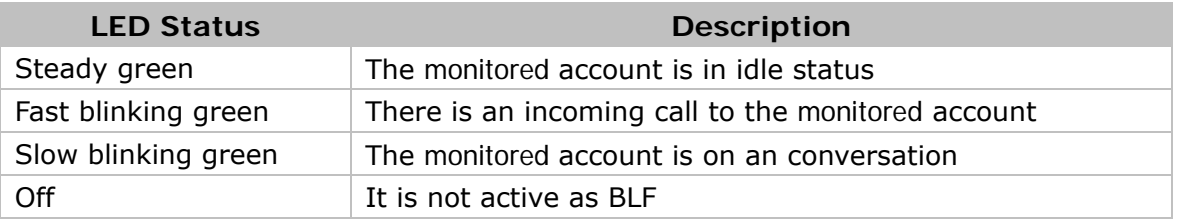

#### Table 5 Power Indication LED

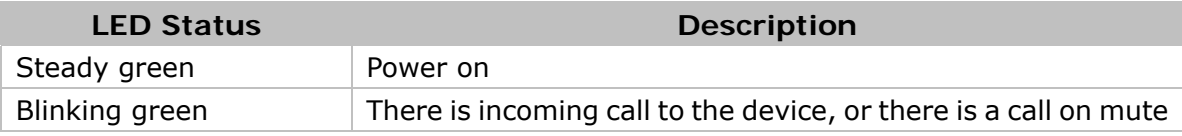

Off Power off

# **Icon Instruction**

The IP Phone displays different kinds of icons on its LCD, you can refer to the following table for their meanings:

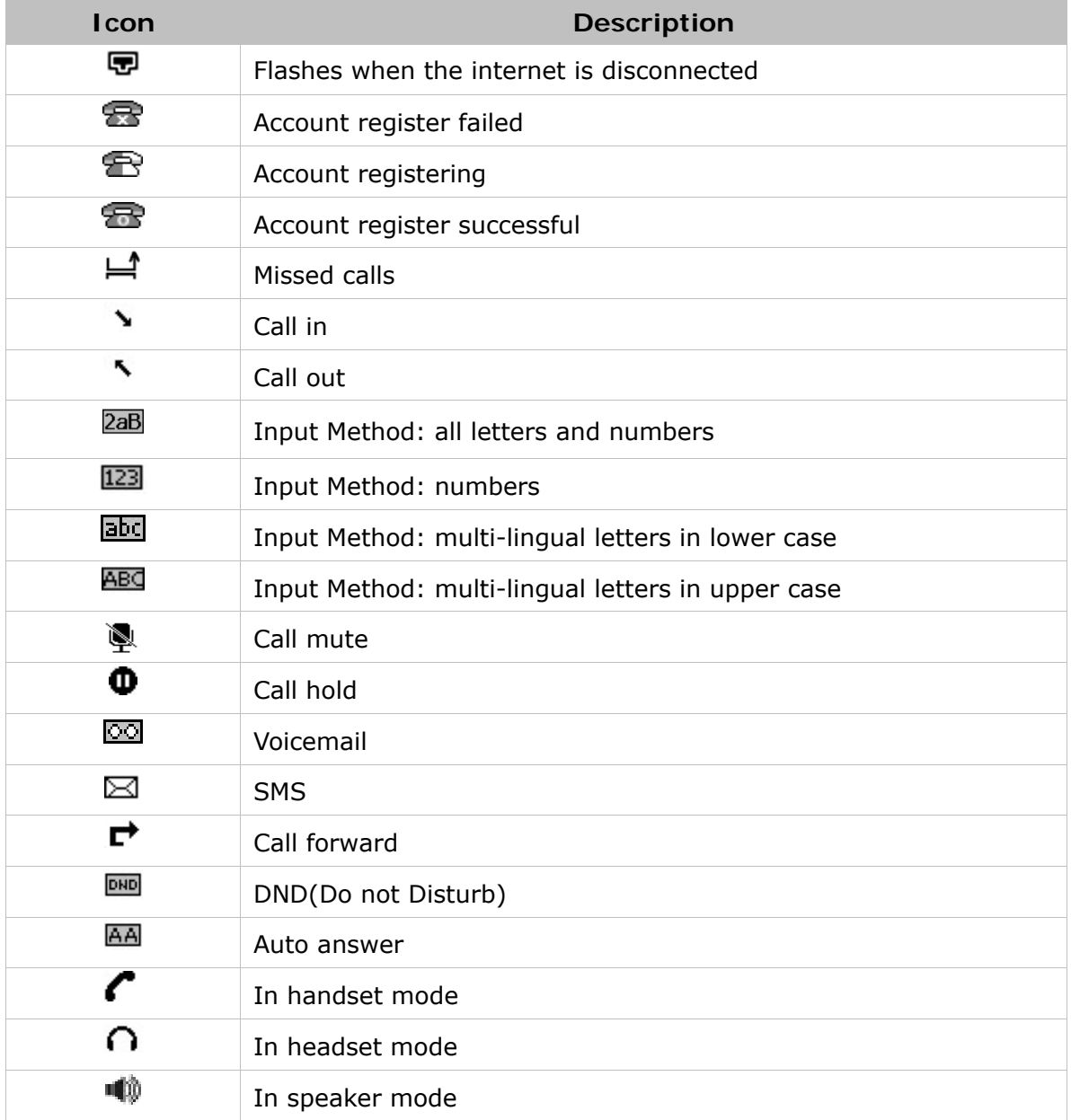

# **User Interface**

There are two ways to customize specific options on your phones:

1. Using keypad and display on the phone;

#### **Enterprise IP Phone** Overview

2. Using Web user interface in an Internet browser from your PC; please refer to "Configuration and Registration" to get into the Web interface.

In many instances, it is possible to use both the user interfaces to operate the phone and change settings; some, however, are only possible via a phone or web user interface. Please refer to the following table for differences:

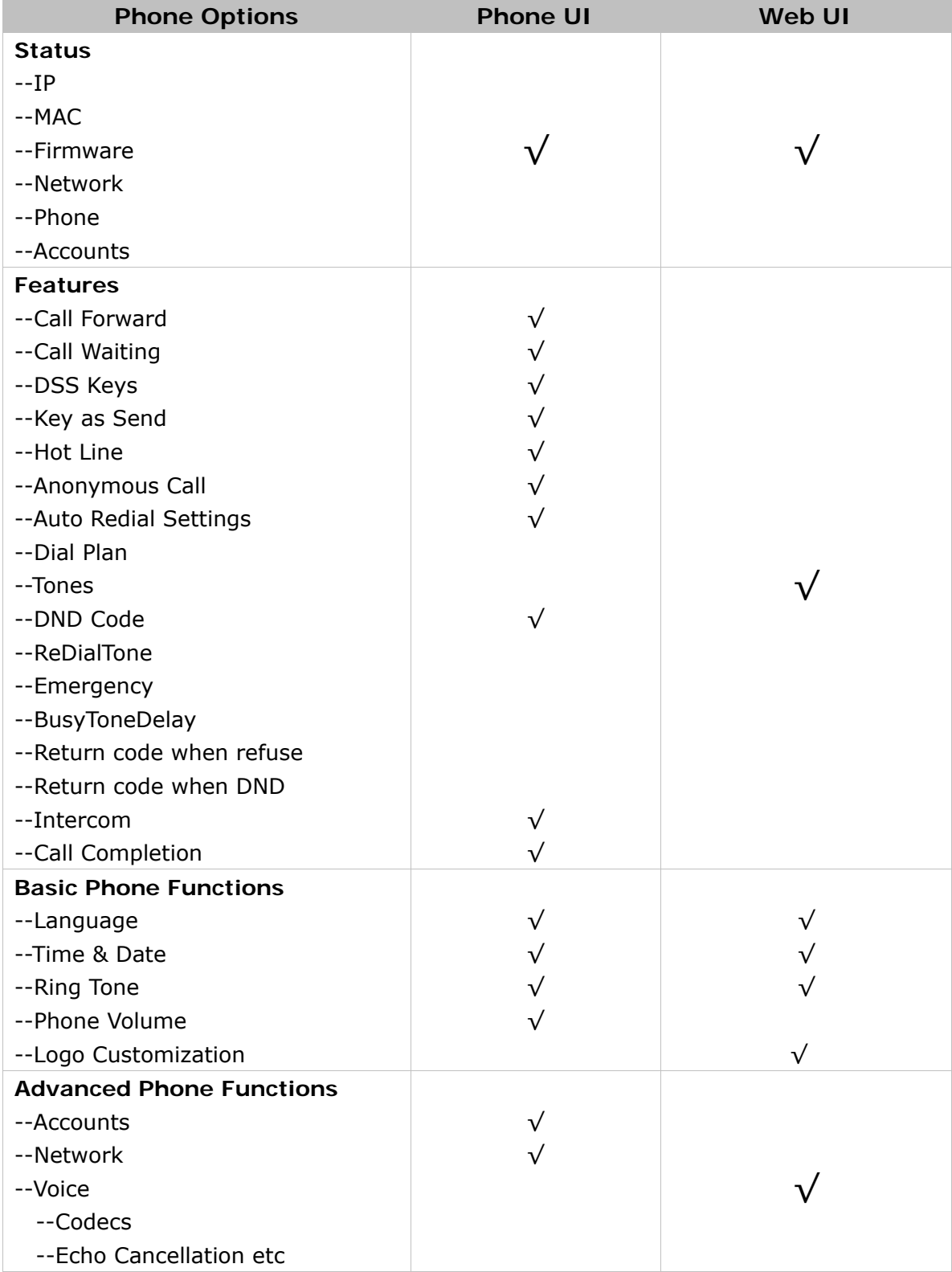

#### **Enterprise IP Phone** Overview

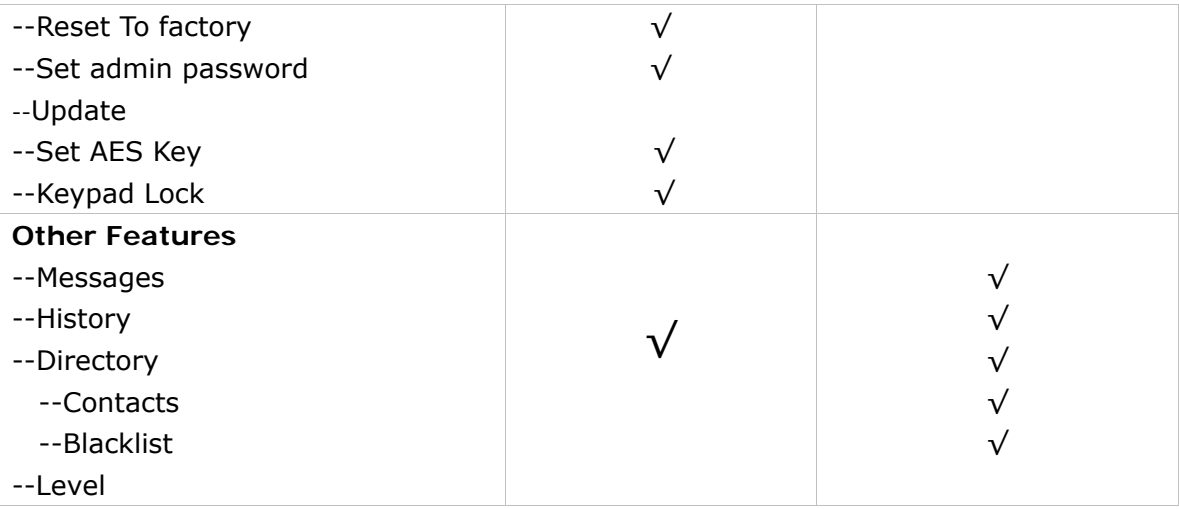

#### **Note:**

1. The above phone functions are available in Admin mode.

2. The above table only indicates most of phone functions rather than all of them. Please refer to the relating parts for more details.

#### **User and Administrator Mode**

Your phone can be used in user or administrator mode. Administrator mode is the default setting with full configuration rights. The default administrator password is **admin**.

#### **Note:**

1. After rebooting, the default mode is User.

2. Users can switch the mode in the Level option on the phone UI.

# **Customizing Your Phone**

# **General Settings**

#### **Phone Status**

You can view the status of your phone using the Phone interface or the Web interface. This option allows you to review:

- Network status: IP Address, Mac Address, Gateway, DNS, WAN, LAN, etc;
- Phone status: Model, Hardware version, Firmware version, Product ID, MAC, etc;
- Accounts: The 3 SIP accounts status;
- Firmware version;

To check the Phone Status via Phone interface:

- 1) Press OK button directly or Menu hot key, choose the Status option.
- 2) Use the navigation keys to scroll through the list and check the specific one.

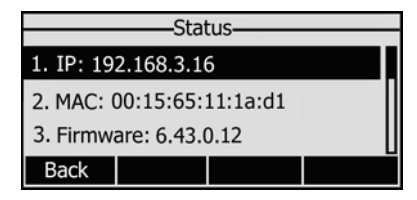

To view the Phone Status via Web interface:

Open the web browsers and input the IP Address http://WAN-ip-address; Enter the account and password (default account and password are both "admin"), choose Status directly to check the status.

### **Language**

The default Phone interface language is **English**. The Web interface language depends on your computer Operation System. It will automatically match the language with your computer and browser.

It also supports Simplified Chinese, Traditional Chinese, French, German, Italian, Polish, Turkish, Portuguese, Spanish, etc. You can change the language for the phone user interface and the web user interface independently from each other.

#### **Note**:

All languages may not be available for selection. The available languages depend on the language packs currently loaded to the IP phone. Please contact with your system administrator for more information about loading language packs.

To change the language via Phone interface:

- 1) Press Menu->Settings->Basic Settings->Language.
- 2) Scroll through the list of available languages.
- 3) Press the Save hot key when the desired language is highlighted. The language appears on the graphic display will be changed to the one you chose.

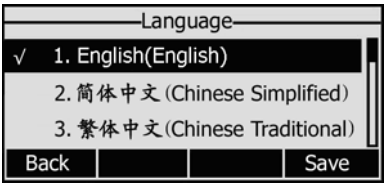

4) Press Back hot key to return to the previous screen.

#### **Time and Date**

The time and date appears on the idle screen of the IP phone. If the phone can not obtain a time and date from the call server, please contact your system administrator if the time or date is incorrect. You can set the time manually or via the SNTP server which is used to synchronize the time.

To change the Time and Date via the Phone interface:

- 1) Press Menu->Settings->Basic Settings->Time & Date->Enter.
- 2) If SNTP Settings is chosen, the phone will automatically get the time from the specific NTP Server. Use the navigation keys to highlight the specific option and the relating changes. You can set the Time Zone, NTP Server1/Server2, Daylight Saving respectively.

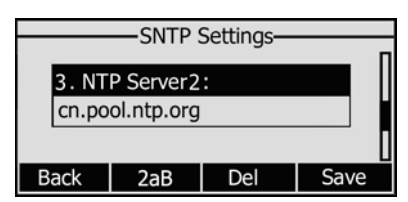

3) If Manual Setting is chosen, the time can be set manually. Use the navigation keys to highlight the option and enter the specific date and time.

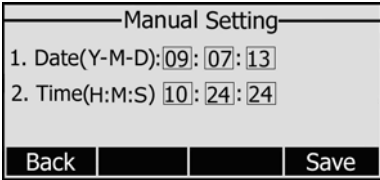

4) Press Save hot key, the time appears on the idle screen will be changed. Press Back hot key to return to the previous screen.

To set the time format via the Phone interface:

1) Press Menu->Settings->Basic Settings->Time & Date->Time & Date Format.

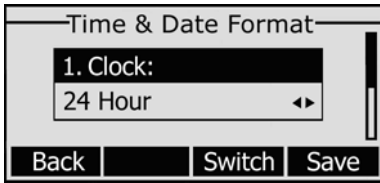

- 2) Use the Switch hot key to choose a preferred time format: 12 hour or 24 hour.
- 3) Use the Switch hot key to choose a preferred date format, the IP phone can support 7 kind of date display format.

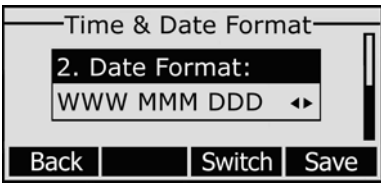

4) Press the Save hot key to save the changes and return to the previous screen.

To change the Time and Date via the Web interface:

Choose Phone->Preference to do the relating changes. You can also change the Update Interval which specifies the time frequency that the phone refreshes the time automatically. Please refer to the instruction above for the parameters' detail.

To change the Daylight Saving Time settings via the Phone interface:

1) Press Menu->Settings->Basic Settings->Time & Date->SNTP Settings->Daylight Saving.

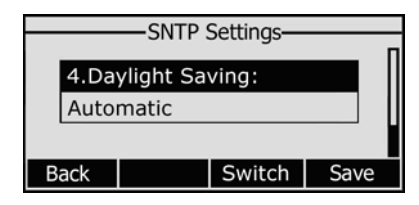

- 2) Press the Switch hot key to choose Off/On/Automatic options.
- 3) Press the Save hot key to save the changes.

To change the Daylight Saving Time Settings via the Web interface:

- 1) Choose Phone->Preference->Daylight Saving Time to do the relating changes.
- 2) Choose Enable option, then you can set the Daylight Saving Time automatically.
- 3) Choose Automatic. There is a table named as AutoDST.xml has been saved in the configuration file, If the table includes daylight saving time of your time zone, it will show the Fixed Type: By Date or By Week. And the daylight saving time is unchangeable, unless to update the AutoDST.xml via auto provision.

#### **Enterprise IP Phone** Customizing Your Phone

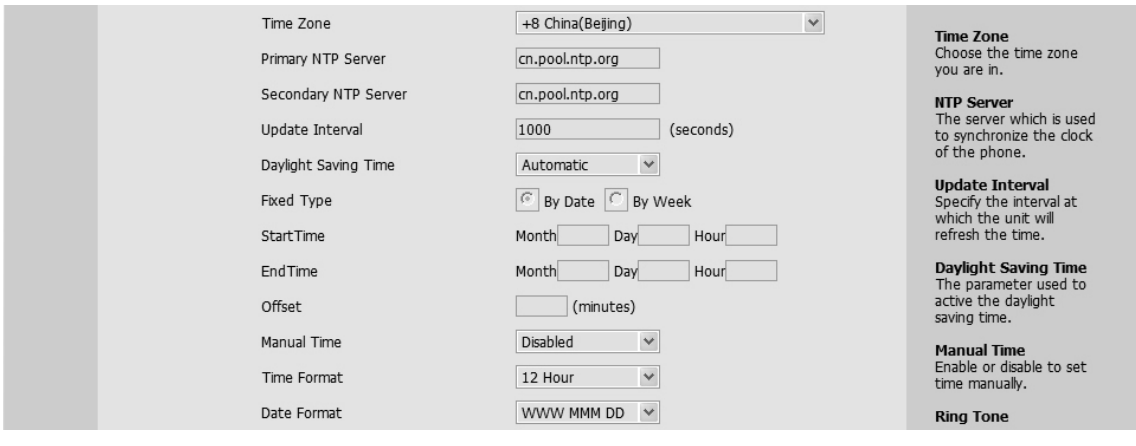

#### **Note:**

By default the time zone is +8 China(Beijing), Daylight Saving Time is Automatic.

#### **Keypad Lock**

You can lock the keypad of your phone when you are temporarily not using it. This function helps you to protect your phone from unauthorized use. You can lock the following specific keys:

- *Menu Key:* The Menu hot keys can not be used until unlocked. You can not access the menu of the phone. *Function Keys:* The hard function keys can not be used until unlocked. You can not
- access the MESSAGE, HEADSET, CONF, HOLD, MUTE, TRAN, RD Keys. History, Directory, DND, OK, X, navigation Keys, etc.
- *All Keys:* All of the keys can not be used until unlocked. You can only use the phone to answer the incoming calls.
- *Lock&Answer:* You can only use the phone to answer the incoming calls (But can not

hung up the call by your party). Or enter the menu pages to do some

configurations.

To enable keypad lock via Phone interface:

- 1) Press Menu->Settings->Advanced Settings, enter the password, and then press Confirm hot key.
- 2) Choose Keypad Lock option.
- 3) Use the navigation key to highlight the one you want to lock.

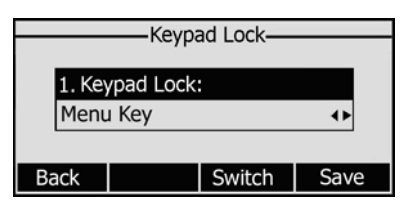

4) Press Save hot key to active the change, or Back hot key to return to the previous screen.

- 5) The icon  $\Box$  will be displayed on the top right corner of the idle screen.
- 6) If you choose Lock&Answer, it will show the icon  $\Box$  and  $\Box$  on the user interface.

To unlock the phone via Phone interface:

- 1) Press Menu hot key, you are prompted for the password.
- 2) Enter the password, and then press Confirm hot key, the phone is unlocked.
- 3) The icon will be disappearing from the idle screen.
- 4) If you choose Lock&Answer, you have to enter Menu->Settings->Advanced Settings->Keypad Lock to disable this option.

To enable keypad lock via Web interface:

Choose Phone->Preference to do the relating changes. Please refer to the instruction above for the parameters' detail.

#### **Note:**

1. The default password for unlock is **admin**.

2. Users can make emergency calls when the phone is locked.

## **Audio Settings**

#### **Volume**

You can adjust the volume of handset/speaker/headset/Ring Volume.

To adjust the volume when you are not in an active call:

- 1) Press Menu->Settings->Basic Settings.
- 2) Scroll to Phone Volume, and press Enter hot key, highlight the one you want to adjust the volume, use the Volume Adjustment Bar or navigation keys to adjust the volume.

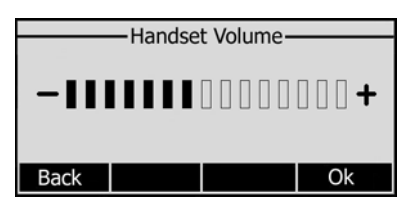

3) Press OK hot key to save the change or Back hot key to cancel.

To adjust the volume when you are on an active call:

When Handset/Headset/Hands-free mode is activated, press the Volume Adjustment Bar to a comfortable level.

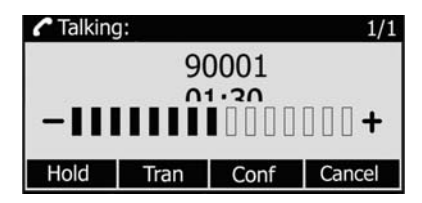

#### **Note:**

The volume can only be adjusted via Phone interface.

#### **Ring Tones**

You can adjust the type and volume of the ring tone.

To adjust the Ring Tone Type via Phone interface:

- 1) Press Menu->Settings->Basic Settings.
- 2) Scroll to Ring Tone, and press Enter hot key.
- 3) Use the navigation keys to highlight the specific one.

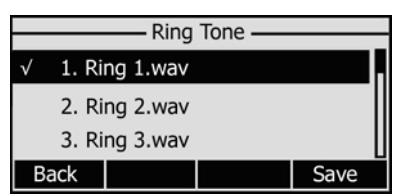

4) Press Save hot key to save the change or Back hot key to cancel.

To specify ring tones for a specific account via Web interface:

Choose Account->Basic->Ring Type option, and highlight the preferred one for the chosen account in the scroll-down menu, then click confirm button to save the changes.

To adjust the volume via Phone interface:

- 1) Press Menu->Settings->Basic Settings->Enter.
- 2) Scroll to Phone Volume->Ring Volume, use the Volume Adjustment Bar or navigation keys to adjust the volume.

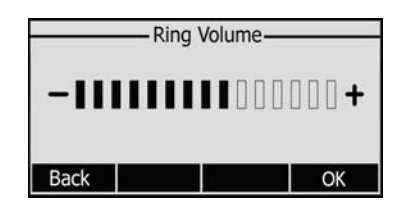

3) Press OK hot key to save the change or Back hot key to cancel.

You can also adjust the ring tone volume by the following way:

When the phone is in idle status, press the Volume Adjustment Bar to a comfortable level.

When you adjust the ring volume to 0, or press the Silence hot key when there is incoming call, the icon  $\mathbb{I}^{\chi}$  will be shown on the LCD. Press the Volume Adjustment Bar to adjust the volume, and the icon will disappear.

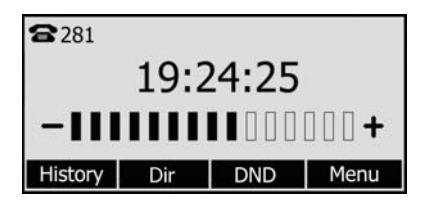

To change the Ring Tone Type via Web interface:

Choose Phone->Preference->Ring Type, highlight the specific one in the scroll-down menu, click confirm button to update the change. You can also delete the specific one by clicking the Delete button.

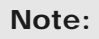

The ring tone file of system can not be deleted.

To update the new Ring Tone via Web interface:

- 1) Click Browse button to choose the specific ring tone file.
- 2) Click Upload button to upload the file, then Confirm button to save the change.

#### **Note:**

- 1. The ring tone file format must be in 16bits WAV format (via Ulaw Compression), 8K sample rate (monophony).
- 2. Blank or other special characters can not be included in the file name.
- 3. The upload ring tone file can not exceed 100K totally.

#### **Codec Selection**

The IP phone supports the following voice codecs: G722, G723\_53, G723\_63, G726-16, G726-24, G726-32, G726-40, G729, PCMU and PCMA.

You can enable/disable the desired codecs via Web interface. Please contact your System Administrator for more details about the codecs.

To enable/disable the codecs:

1) Choose Account->Codecs.

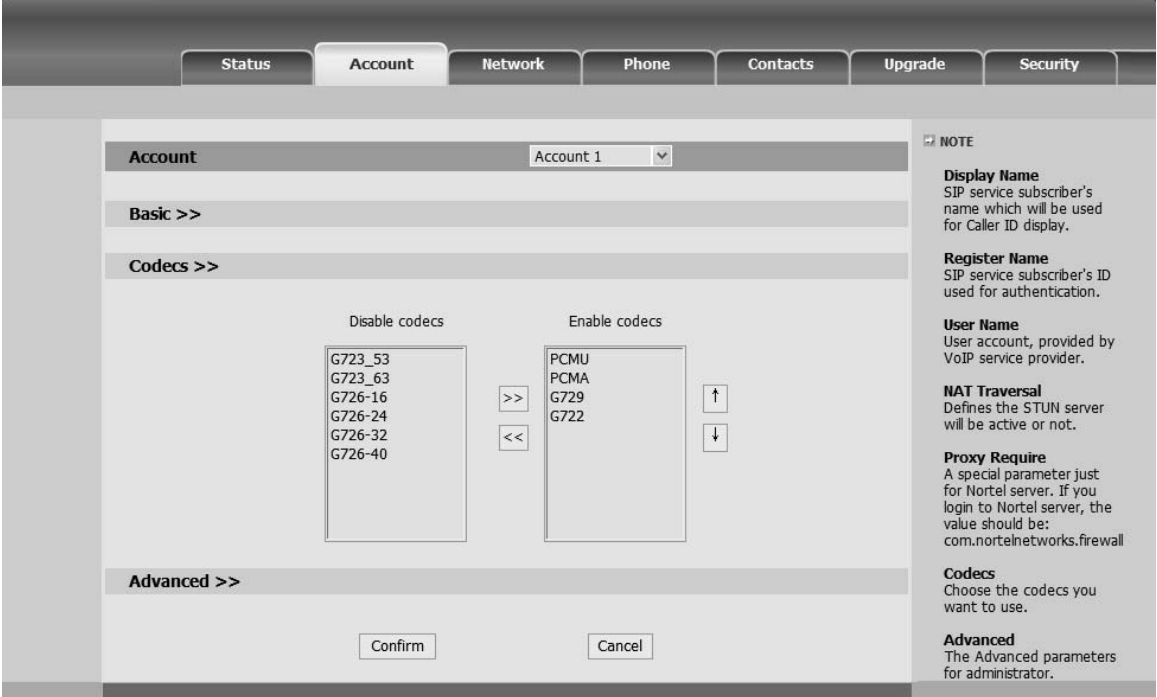

- 2) Use the navigation keys to highlight the desired one in the Enable/Disable Codecs list, and press the  $\gg$  /  $\ll$  to move to the other list.
- 3) Click Confirm to save the change.

#### **Note:**

Codec Selection can only be set via Web interface.

# **Contact Management**

#### **Edit/Add/Delete Contact**

You can store a large number of contacts in your phone's contact list. You can add, edit, delete, dial, and search for a contact in the contact list.

To add a contact via Phone interface:

- 1) Press Dir->Contacts->Enter.
- 2) Press Add hot key; enter Name, Office/Mobile number, Account and other information of the contact from the keypad. Use the 123 soft key to select between numeric and upper/lower case alphanumeric modes.

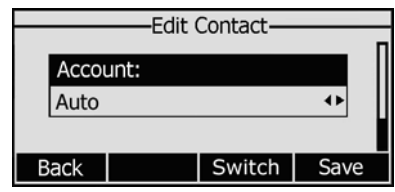

- 3) Use the navigation keys to select the desired account as Line if you want to assign the contact to a specific account.
- 4) Choose and set a special ring tone for the contact.
- 5) Press Save hot key to add the contact or Back hot key to cancel the change.

To edit a contact record in History via Phone interface:

- 1) Press History hot key to enter the call history list.
- 2) Choose a record, press the Option hot key, and choose Detail option.

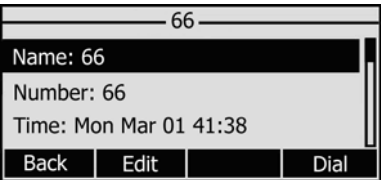

3) Press the Edit hot key to edit the number and call out.

To move a contact in History to Contacts via Phone interface:

- 1) Press History hot key to enter the call history list.
- 2) Use the navigation keys to highlight a record, and then press the Option hot key to pop up the frame, highlight Add to Contacts option, then press the OK hot key to enter the edit interface.

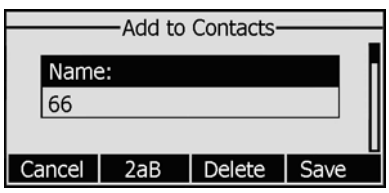

- 3) Press the 2aB hot key to switch the input mode.
- 4) After the edition, press the Save hot key to save the change. Then you can go to Contacts interface to check the record.

To edit/delete a contact via Phone interface:

- 1) Press Dir->Contacts->Enter.
- 2) Use the navigation key to highlight the one you want to edit/delete, then press Option hot key, scroll to Detail/delete, and press OK hot key.

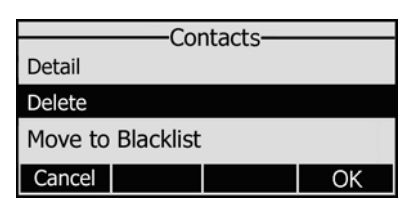

3) Make the desired changes and press OK hot key to confirm. Or press Cancel hot key to return to the Contacts interface.

To move a contact to the blacklist via Phone interface:

- 1) Press Dir->Contacts->Enter.
- 2) Use the navigation key to highlight the one you want to move, press Option hot key, scroll to move to Blacklist, press OK hot key twice to confirm the change, or press Cancel hot key to return to the Contacts interface.

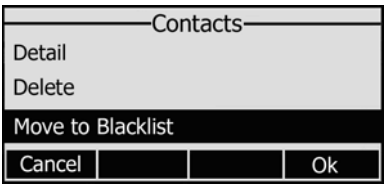

3) You can check the blacklist by pressing Menu->Directory->Blacklist, and do the

desired changes.

#### **Note:**

If the contact is moved to the blacklist, then the call from this contact can not get through.

To search a contact via Phone interface:

1) Press Dir->Contacts->Enter.

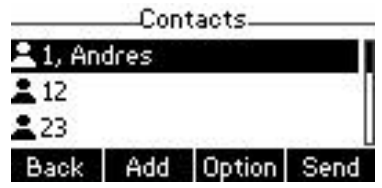

2) Press the digital number on the keypad, it will turn to the search interface automatically, and search the record in Contact according to the input number.

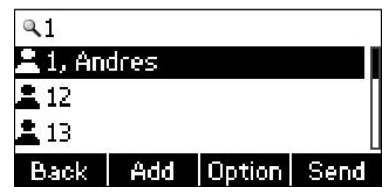

To add/delete/edit the contact list & Blacklist via the Web interface:

Choose Contacts interface to do the relating changes. Please refer to the instruction above for the parameters' detail.

### **Import/Export Contact list**

Import/Export Contact List via Web interface:

1) Choose Contacts->Local Phone Book.

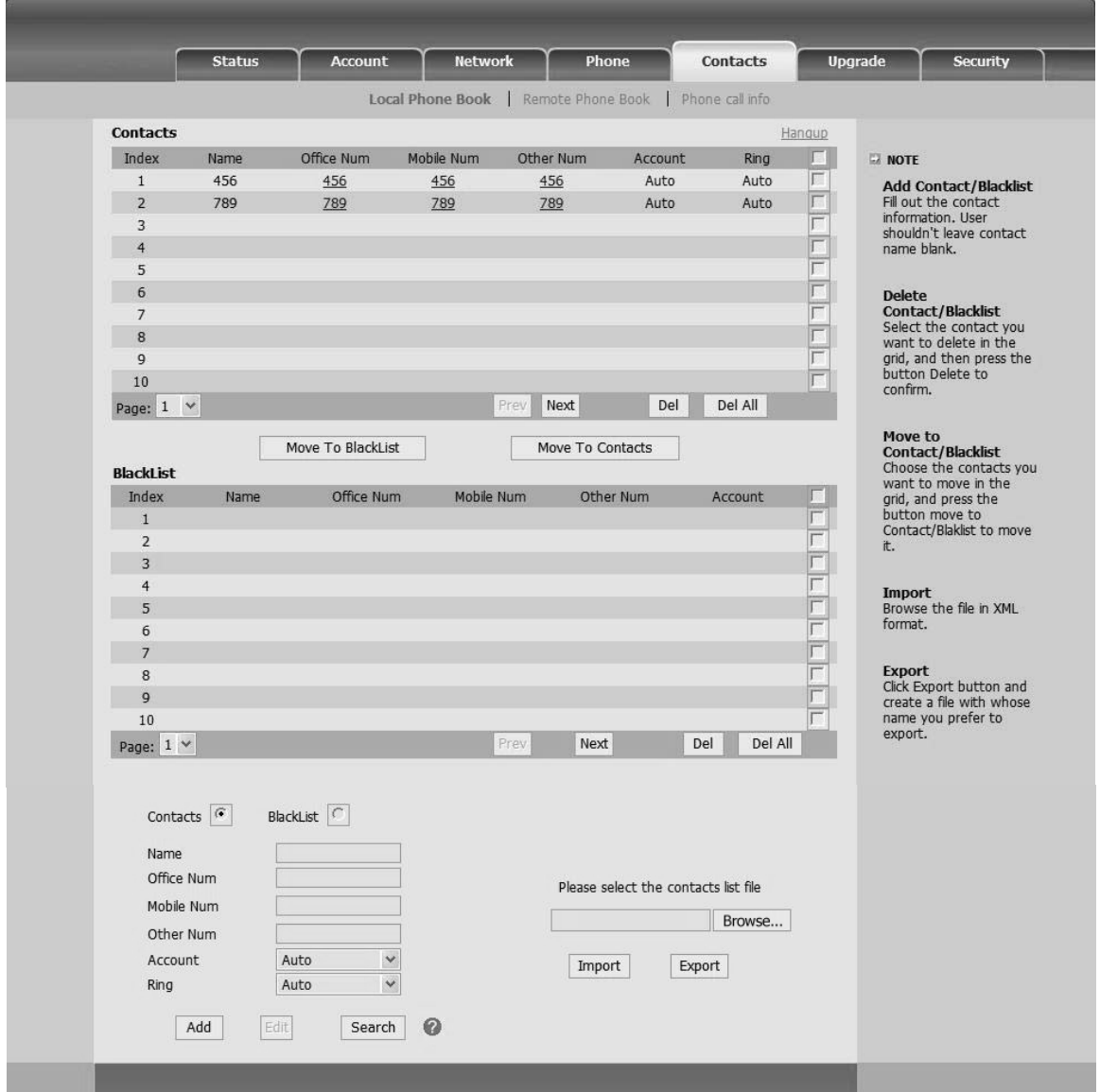

- 2) Browse the specific contact list file in .XML format, and then click Import button. The imported contact lists will be showed in the Contact List.
- 3) You can also click the blue number displayed on the web page to dial out via web interface directly, and click the Hangup button to hang up the current call.
- 4) Move the mouse to the icon  $\bullet$ , you will see the notes for parameters. The meanings of this icon on other pages is the same, we will not elaborate it one by one.
- 5) Click the Export button to export the contact list.

#### **Note:**

Import/Export Contact List can be only set via Web interface.

#### **Remote Phone Book**

The IP phone has directory itself, but in the enterprise applications where there are a need for a common phone book. For the maintenance and the update of it, the common phone book is usually carried out on the server or IPPBX to maintain up-to-date public phone book, terminal users need to have remote phone book function. When the users browse the remote phone book, the terminal will check and download the latest information released on the server in time, and display on the terminal for the user.

To set the Remote Phone Book via Web interface:

1) Choose Contacts->Remote Phone Book.

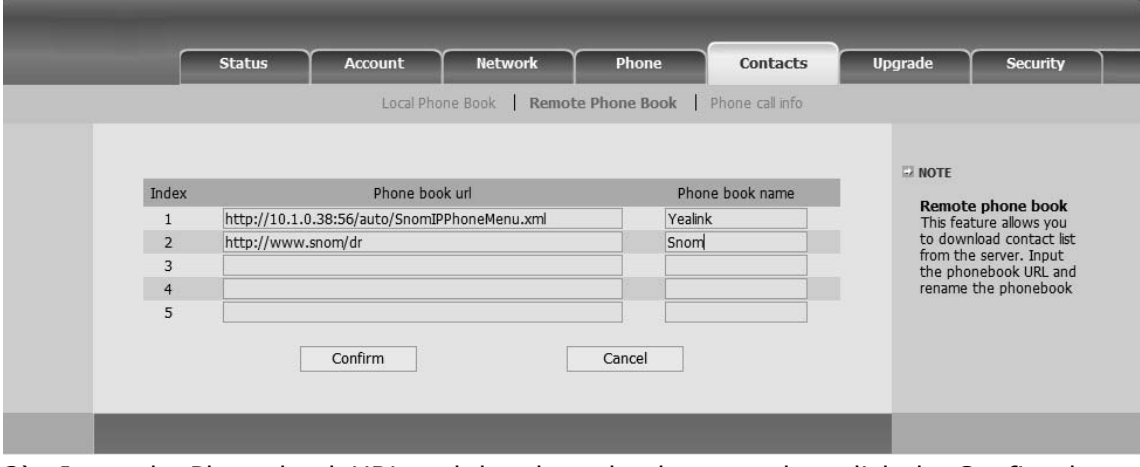

- 2) Input the Phone book URL and the phone book name, then click the Confirm button to save the changes.
- 3) After the setting, go to the Directory via phone interface, you will see the remote phone book you have just added:

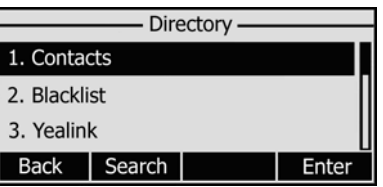

- 4) Choose a specific one, and press the Enter hot key, it will go to the corresponding URL address to download the contact information for you.
- 5) The remote phone book also supports menu function. For example, if the URL has submenus, then it will download them simultaneously and display them on the LCD.

#### **Note:**

- 1. This IP phone can support 5 remote phone books at most.
- 2. Every contact in the remote phone book can set several phone numbers.

# **Other Settings**

#### **Key as Send**

Users can set a specific button (" $#''$  or " $*$ ") to active as the send button.

To set the send key via the IP phone interface:

1) Press Menu->Features->Key as Send->Enter to enter the configuration page.

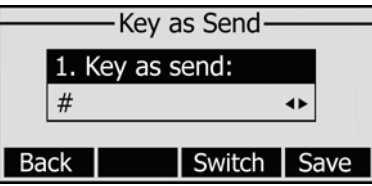

- 2) Press the Switch hot key to choose a button that you want to use as the send key: "#", "\*", or disable this option.
- 3) Press the Save hot key to save the changes.

To set the send key via the Web interface:

- 1) Choose Phone-> Features-> Key As Send.
- 2) Highlight the specific one in the pull-down menu, then click the Confirm button to save the change.

#### **Hot Line**

To set the hot line number via the IP phone interface:

1) Press Menu->Features->Hot Line->Enter to enter the configuration page.

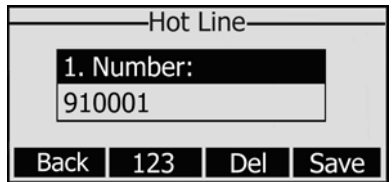

- 2) Enter the hot line number and set the HotLine Delay time (for example, 20 seconds), then press the Save hot key to save the changes.
- 3) When you pick up the handset or press the speaker button, and it will dial out the number automatically if you do not press any keys for 20 seconds.

To set the Hot Line via the Web interface:

- 1) Choose Phone-> Features.
- 2) Input the Hotline Number, then click the Confirm button to save the change.

#### **Anonymous call**

To set the anonymous call via the IP phone interface:

1) Press Menu ->Features-> Anonymous Call ->Enter to enter the configuration page.

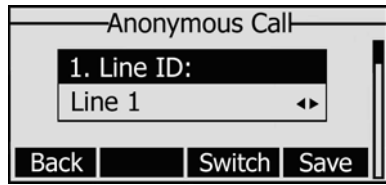

- 2) By the Switch hot key, you can choose the Line ID.
- 3) Press the navigation keys to enter and choose whether to enable the anonymous call function. This feature allows the subscriber to make a call with the display of their calling identification information blocked.

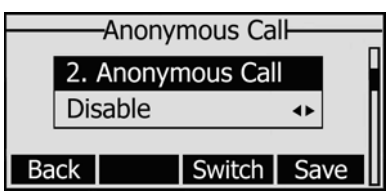

4) If you want to realize the anonymous call by server, please choose and enter the Call On Code and Call Off Code. When you choose to enable the anonymous call function on your IP phone, it will send information to the server, and the server will enable/ disable the anonymous call function for your IP phone automatically.

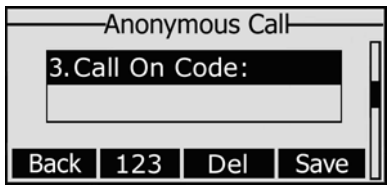

5) Press the navigation keys to enter and choose whether to enable the anonymous rejection function. The feature allows the subscriber to reject all calls from callers who have blocked the display of their calling identification information (calling number and calling name).

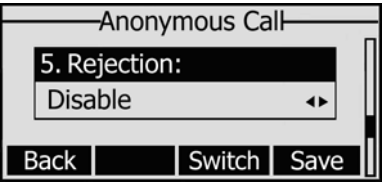

6) If you want to realize the anonymous rejection by server, please choose and enter the Reject On Code and Reject Off Code. When you choose to enable the anonymous reject function on your IP phone, it will send information to the server, and the server will enable/ disable the anonymous reject function for your IP phone automatically.

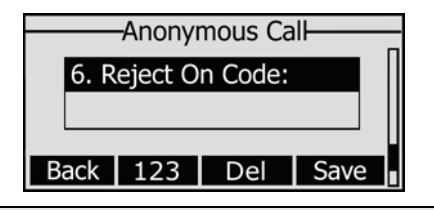

**Note:** 

This configuration is only available for the current default account.

7) Press the Save hot key to save the changes.

#### **Auto Redial**

Auto redial is a telephone feature that redials a busy number in a fixed number of times before giving up.

To set auto redial via the IP phone interface:

1) Press Menu->Features->Auto Redial Settings->Enter to enter the configuration page.

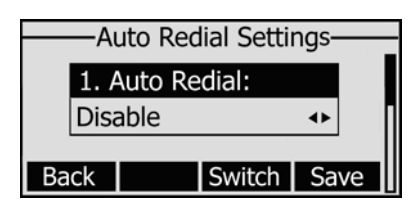

- 2) By the Switch hot key, you can choose whether to enable the auto redial function.
- 3) Press the navigation keys to choose and set the redial interval, which is used to the set period to redial again when the call is denied access or expire. It is measured by seconds.

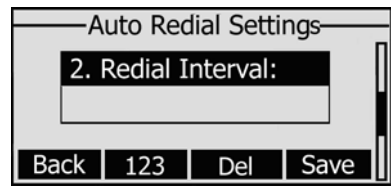

4) Press the navigation keys to choose and set the redial times.

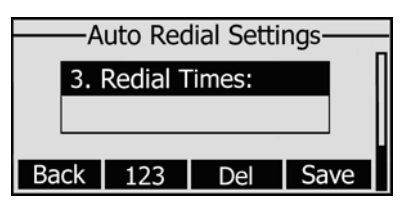

5) Press the Save hot key to save the changes.

To set auto redial via the Web interface:

- 1) Choose Phone->Features->Auto Redial.
- 2) Choose Enabled or Disabled in the pull-down menu, click confirm button to save the change.

#### **Auto Answer**

Auto-answer allows an incoming call to be answered without requiring any action by the user. This is a useful feature for people who have difficulty in using their hands or fingers, who have a visual impairment, or who have a cognitive impairment. You can set this function to a special account.

To set Auto Answer via the IP phone interface:

1) Press Menu->Settings->Advanced Settings->Accounts, choose a line and press

the Enter hot key to enter the configuration interface, then use the navigation keys to choose Auto Answer option.

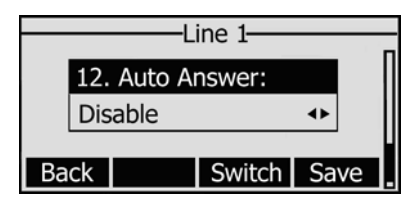

- 2) Press the Switch hot key to enable or disable the auto answer function. The default is Disable.
- 3) Press the Save hot key to save the changes.

To set Auto Answer via Web interface:

- 1) Choose Account->Basic->Auto Answer.
- 2) Choose Enabled or Disabled in the pull-down menu, click confirm button to save the change.

#### **Missed call log**

Defines whether to save the missed calls to the call history record or display the missed calls on the idle screen. This function can only be set via the Web interface:

- 1) Choose Account->Basic->Missed call log.
- 2) Choose Enabled or Disabled in the pull-down menu, click confirm button to save the change.

### **Logo Customization**

You can upload your own logo which displayed on the idle screen.

- 1) Prepare the desired the logo file which is
	- --in BMP format,
	- --max pixels: 132\*64,
	- --black & white picture.
- 2) Run PictureExDemo.exe, click Add button->choose the specific logo file->click Convert, and then close the software.
- 3) A new-built folder named adv with a .dob file will be created.
- 4) If you want to add more logos to your phone, you can follow the above steps to repeat the operation.
- 5) There will be an advertising.index file in the created adv file, open it and you can edit the show time of the specific logo, the unit is millisecond. For example: log2.dob,3000 means the logo 2 will show 3 seconds on the LCD.
- 6) Choose Phone->Function->Logo via the Web interface, press Browse button, and choose the .dob file just created.
- 7) Press Upload button to complete the Logo Customization. You will find the desired logo display on the idle screen.

**Note:** 

1. Please contact with your system administrator or service provider for the software

with PictureEXDemo.exe.

- 2. You can also upload the Logo by AUTO PROVISION.
- 3. By the Web interface, users can set a logo to be a System Logo or a Custom Logo, and the Custom Logo is deletable.

#### **Programmable Key**

The hot-key, navigation keys and function keys on the keypad are editable. Users can

customize specific features for these keys according to their actual needs. (The

programmable keys can only be available when the phone is idle.)

This function can only be set via the Web interface:

1) Choose Phone->DSS Key->Programmable Key.

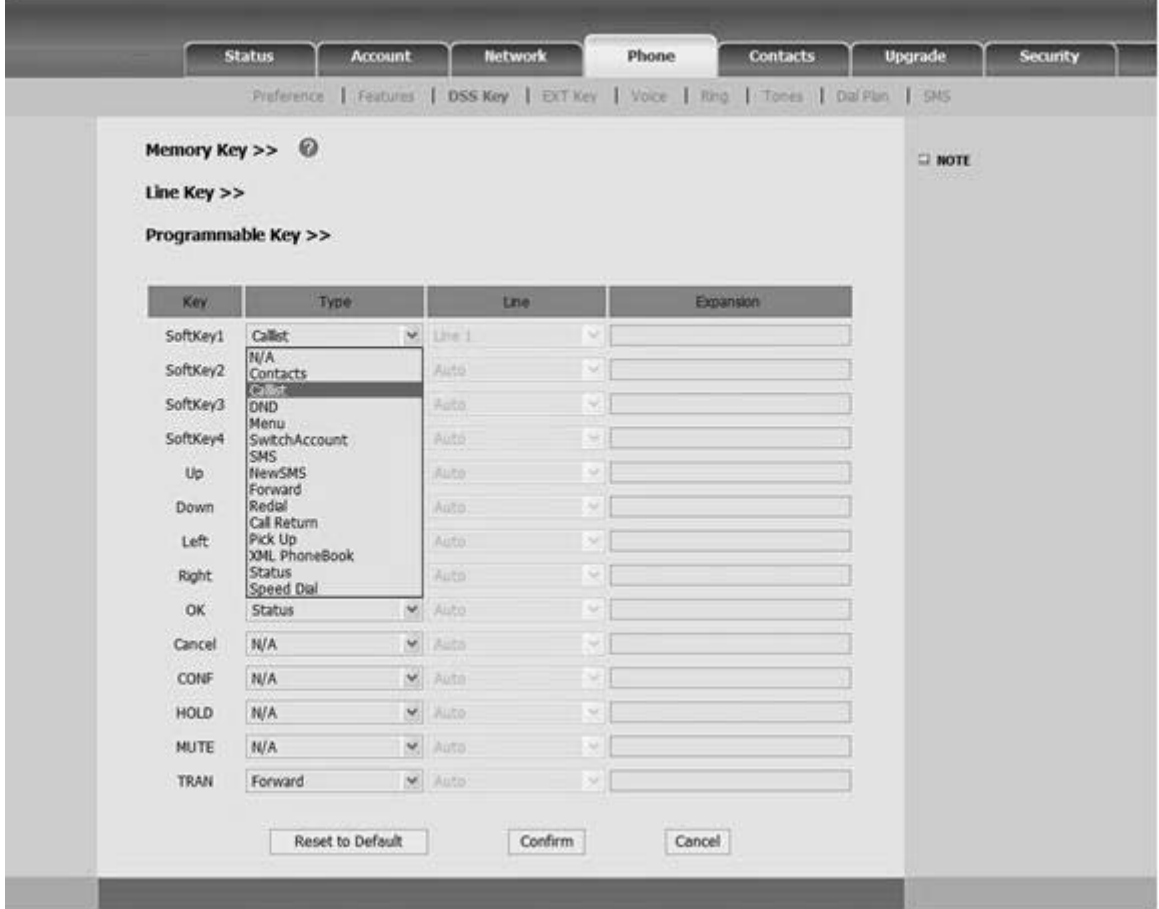

- 2) Choose and customize specific features for these keys.
- 3) Click Confirm button to save the change.

### **Live Dialpad**

Defines whether to dial out the dialed number automatically.

This function can only be set via the Web interface:

- 1) Choose Phone->Preference->Live Dialpad.
- 2) Enable or disable it in the pull-down menu.
- 3) Click Confirm button to save the change.

#### **Dial Plan**

A dial plan establishes the expected number and pattern of digits for a telephone number. This includes country codes, access codes, area codes and all combinations of digits dialed. For example if you set the *Prefix* as 0 and *Replace* as 0086 (Chinese country code), when you dial 05702000 out, the number will be replaced by 00865702000 automatically.

To set a Dial Plan via the Web interface:

1) Choose Phone->Dial Plan->Replace Rule.

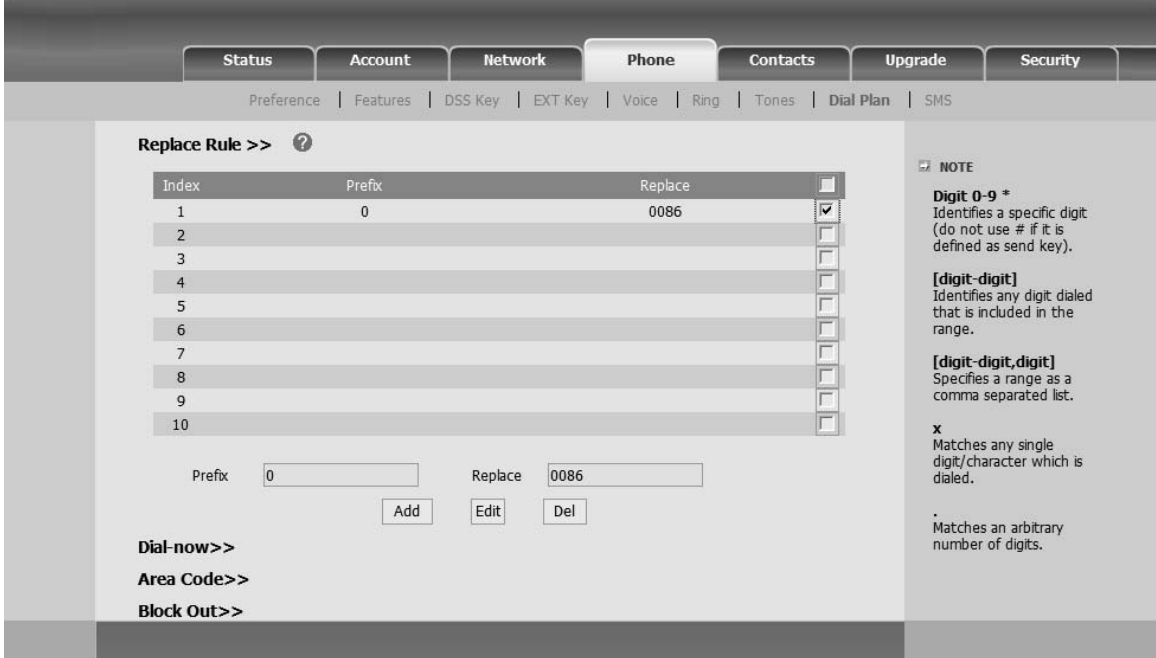

- 2) Enter the desired *Prefix* and *Replace.*
- 3) Press Add button to save the changes.
- 4) You can also delete a specific one from the dial plan list.
- 5) You can select a record to modify, then click Edit button to submit.
- 6) In the hidden page, users can set the Replace Rule Type: Replace All or Replace Part.

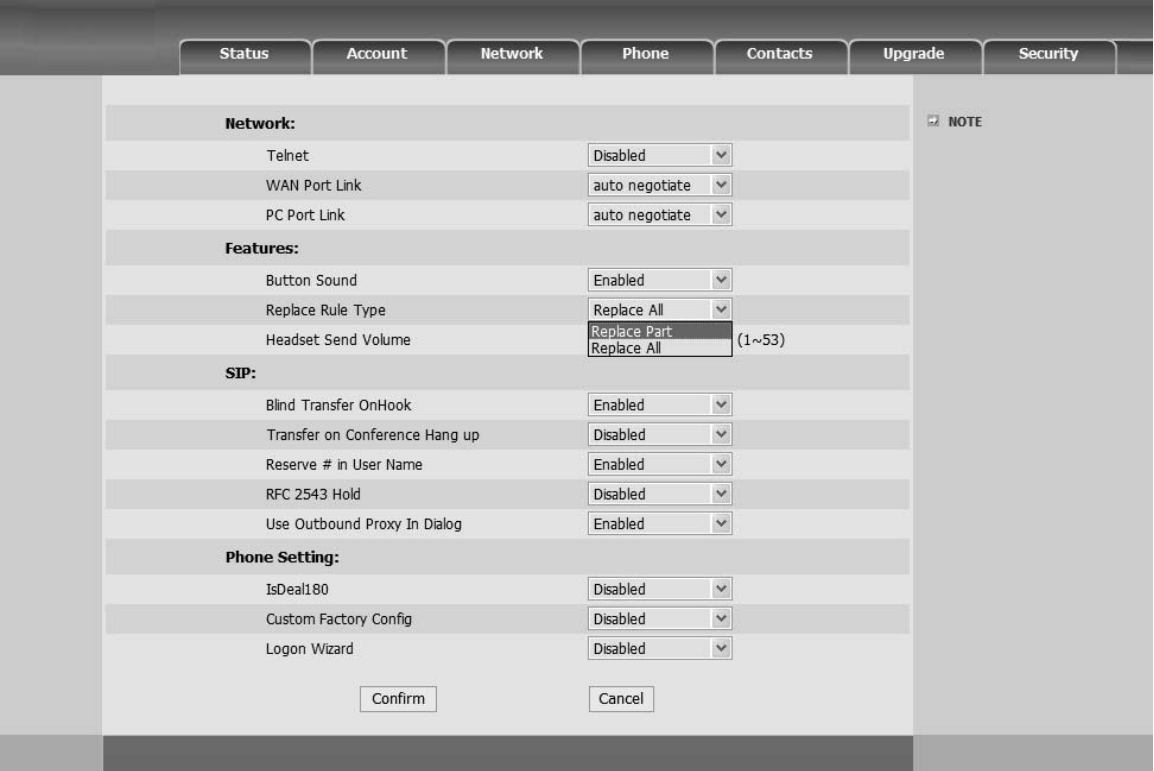

7) Set to Replace All, then the number entered must be exactly the same as the contents of the Prefix will be replaced. Set to Replace Part, it means the entered number whose first several numbers is the same as the contents of the Prefix will be replaced.

**Note:** 

1. Please contact with your system administrator for the country/area code if you want to set the dial plan.

2. For the ID of the hidden page, please consult your system administrator.

#### **Dial Now**

Dial-now enables you to define the specific length of any number/letter in advance(for example xxx), next time when users dial out the 123 whose length matches the Dial-now rule, the phone will dial out 123 immediately without pressing Send button.

To set a Dial Plan via the Web interface:

1) Choose Phone->Dial Plan->Dial Now.

#### **Enterprise IP Phone** Customizing Your Phone

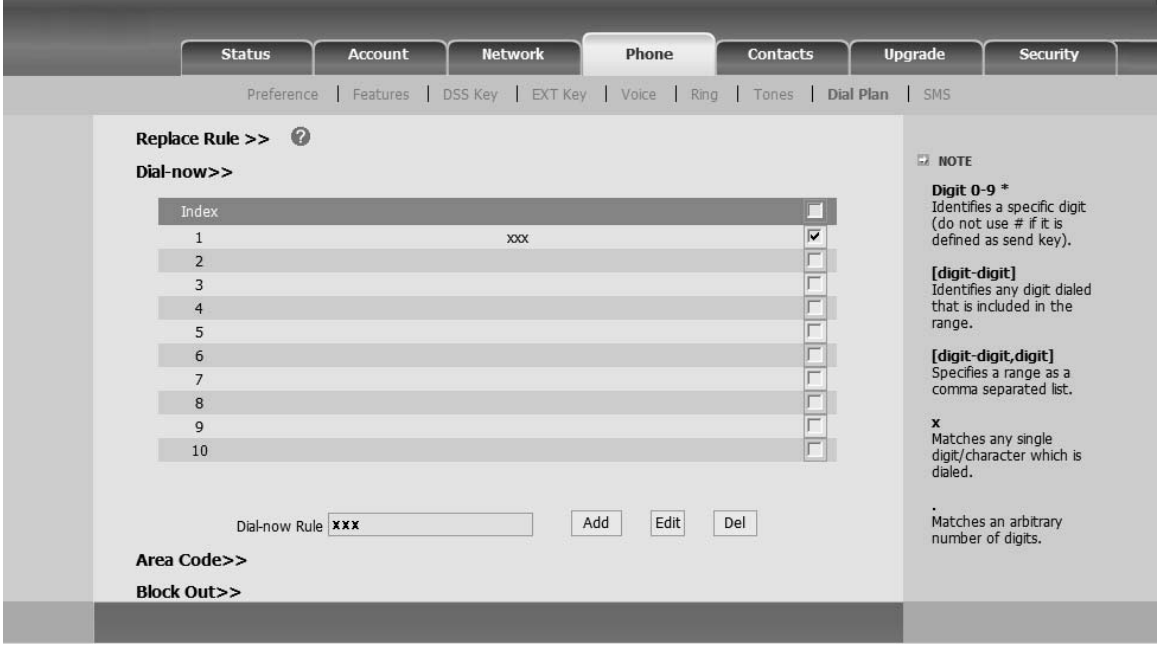

- 2) Enter the desired "x/."
- 3) Press Add button to save the changes.
- 4) You can select a record to modify, then click Edit button to submit.
- 5) You can also delete a specific one from the dial plan list by pressing Del button.

**Note:** 

x represents any numbers; . represents any letters.

#### **Area Code**

Area codes are also known as Numbering Plan Areas (NPAs). These are necessary (for the most part) only when dialed from outside the code area and from mobile phones. Area codes usually indicate geographical areas within one country, although the correlation to geographical area is becoming obsolete. For non-geographical numbers, as well as mobile telephones outside of the United States and Canada, the "area code" does not correlate to a particular geographic area.

To add the area code via the Web interface:

1) Choose Phone->Dial Plan->Area Code.

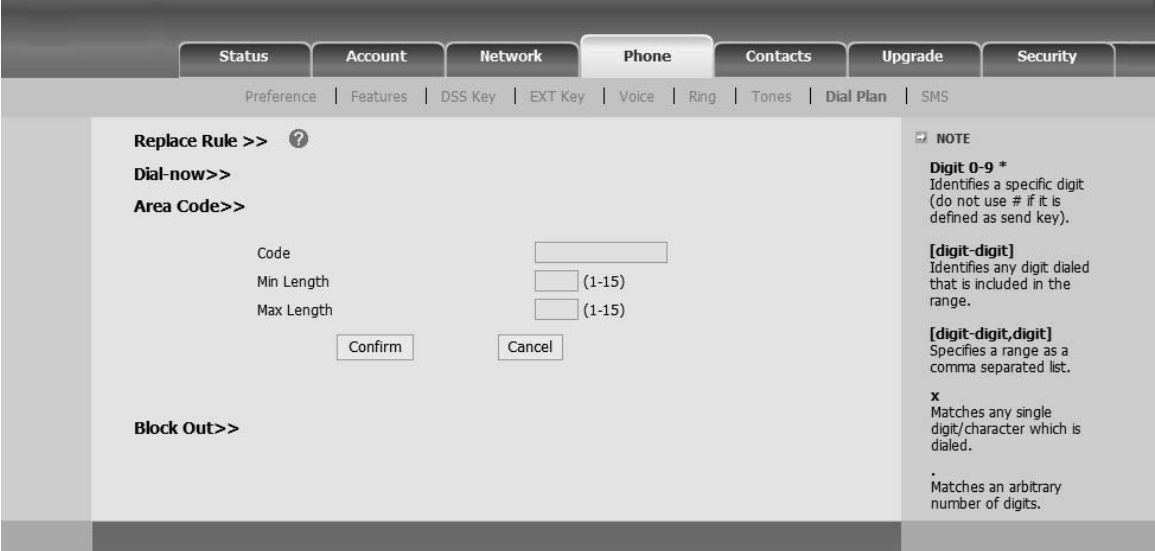

2) Enter the Code, set the Min Length and the Max Length option, and then click the Confirm button to save.

#### **Block Out**

The specific phone numbers can be forbidden to be call out from your IP phone.

- 1) Choose Phone->Dial Plan->Block Out.
- 2) Enter the phone number and click Add button to save the changes, or choose the specific one in the list, click Delete button to delete the record.
- 3) You can select a record to modify, then click Edit button to submit.
- 4) You can not dial out the number from your IP phone unless it is removed from the forbidden list.

# **Using the Basic Call Functions**

# **Making a call**

#### **Call Devices**

You can make a phone call via the following devices:

- 1) Pick up the handset,  $\bullet$  icon will be showed in the idle screen.
- 2) Press the Speaker button,  $\blacksquare$  icon will be showed in the idle screen.
- 3) Press the Headset button if the headset is connected to the Headset Port in advance. The icon  $\bigcap$  will be showed in the idle screen.

You can also dial the number first, and then choose the method you will use to speak to the other party.

### **Call Methods**

You can press an available line button if there is more than one account, then

- 1) Dial the number you want to call, or
- 2) Press the Directory hot key, use the navigation keys to highlight your choice, or
- 3) Press History hot key, use the navigation keys to highlight your choice (press Left/Right button to chose All Calls, Missed Calls, Dialed Calls, Received Calls and Forwarded Calls), or
- 4) Press the RD button to enter the Dialed Calls interface, choose a record to call out, or
- 5) Press the DSS keys which have been set as speed dial button.

Then press the Send button or Send hot key to make the call out if necessary.

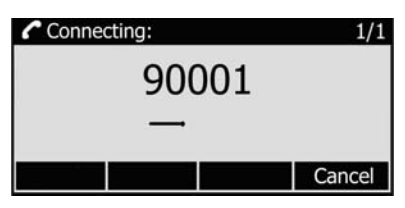

### **Call Completion**

Have encountered such a situation? When you call a contact, but the other side is busy on a call. Do you want the server to inform you immediately when the contact end the call, in order to establish a conversation with each other in time? Call Completion can help you to solve this problem.

To configure Call Completion via phone interface:

1) Press the following hot keys: Menu->Features->Enter->Call Completion to enter the configuration page.

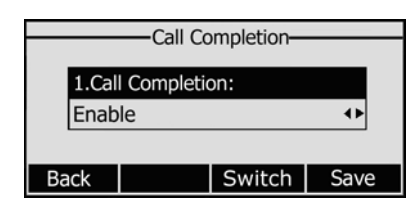

2) By the Switch soft key, choose whether to enable this option.

3) Press the Save soft key to save your changes.

# **Answering a call**

#### **Answering an incoming call**

- 1) If you are not on another phone, lift the handset using, or press the Speaker button/ Answer hot key to answer using the speakerphone, or press the headset button to answer using the headset.
- 2) If you are on another call, press Answer hot key to answer the call, or press the Reject hot key to refuse it.
- 3) You can also press the Silence hot key to mute the call.

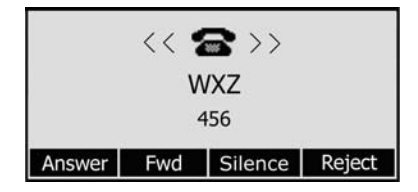

During the conversation, you can alternate between Headset, Handset and Speaker phone by pressing the corresponding buttons or picking up the handset.

#### **Denying an incoming call**

Press Reject hot key to deny the incoming call directly.

### **DND**

Press DND hot key to active DND Mode when the phone is in idle status. Further incoming calls will be rejected and the display shows:  $\overline{b}$  icon. Press it again, or picking up the handset to deactivate DND mode. You can find the incoming call record in the Call History.

You can also set DND function by the DND Code:

1) Go to Menu->Features->DND Code to enter the configuration interface.

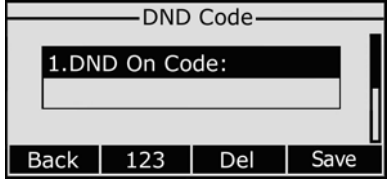

- 2) Set the DND On Code and the DND Off Code, then press the Save hot key to save the changes.
- 3) When you press the DND hot key, the phone will send a message to the server, and the server will turn on the DND function. Then any calls to the extension will be rejected by the server automatically. And the incoming call record will not be

displayed in the Call History.

**Note:** 

The DND function can also be Enabled/Disabled in the hidden page.

### **Call Forward**

This feature allows you to forward an incoming call to another phone number e.g. a cell phone or voice mailbox.

The following call forwarding events can be configured:

- *Always:* Incoming calls are immediately forwarded.
- *Busy:* Incoming calls are immediately forwarded when the phone is busy.
- *No Answer:* Incoming calls are forwarded when the phone is not answered after a specific period.

To configure Call Forward via Phone interface:

- 1) Press the following hot keys: Menu->Features->Call Forward->Enter. You can also press the Tran button to enter the forward setting page directly when the phone is idle.
- 2) There are 3 options: Always Forward, Busy Forward and No Answer Forward.
- 3) Choose one of them, enter the phone number you want to forward.

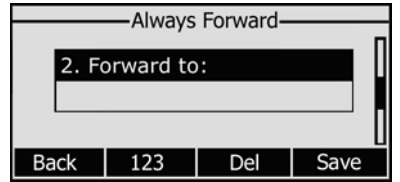

4) If you want to realize this function by the server, please enter the On Code and Off Code option, then when you choose to enable the call forward function via your IP phone, it will send message to the server, and the server will turn on the function immediately. When there are calls to the extension, the server will forward it to the set number automatically based on the forward type. And the IP phone will not show the record in the call history anymore.

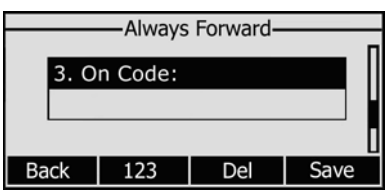

5) Press Save to save the changes.

To configure Call Forward via Web interface:

Choose Phone->Features->Call Forward to do the relating changes. Please refer the above configuration information.

#### **Note:**

The forward function can also be Enabled/Disabled in the hidden page.

#### **Intercom**

Intercom mode is useful in an office environment as a quick access to connect to the operator or the secretary.

To configure Intercom option via phone interface:

1) Press the following hot keys: Menu->Features->Enter->Intercom->OK to enter the configuration page.

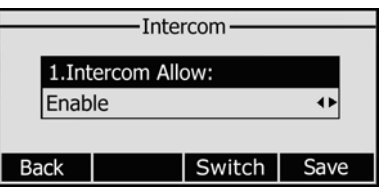

- 2) Intercom Allow: To set whether to answer the incoming intercom calls.
- 3) Intercom Mute: To set whether to mute the incoming intercom calls automatically.
- 4) Intercom Tone: To set whether to play ring tones when there is incoming intercom calls to your extension.
- 5) Intercom Barge: To set whether to answer the incoming intercom calls during a conversation. If the option is enabled, when there is incoming intercom calls to your extension, if you are on an intercom conversation, it will refuse the call automatically; or it will put the current call on hold and put the incoming intercom call through.
- 6) Choose and set the different options by navigation keys and the Switch soft key.
- 7) Press the Save soft key to save your changes.

# **During an Active Call**

#### **Mute**

This function allows you to mute the microphone of the active audio device during a call; you can not be heard by the other party. You can still hear all other parties while mute is enabled.

To mute/resume the conversation:

Press MUTE button during a conversation to mute the calls, the icon  $\mathbb{R}$  will be shown on the LCD, the corresponding line key and the power indication LED will blink. Press it again to get the microphone return to normal conversation.

### **Call Hold**

This call function allows you to place an active call on hold. In this case your IP PBX might play a melody or message to the other party while waiting. Other calls can be received and made while having a call on hold.

To hold/resume a call:

- 1) Press the HOLD button or Hold hot key to put your active call on hold.
- 2) If there is only one call on hold, press the Resume hot key or Hold button to retrieve the call.

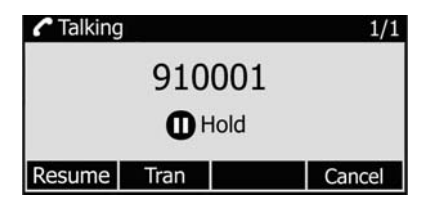

3) If there are more than one call on hold, press the line keys to switch the current account (The on hold calls are under different lines), or the Up/Down button to highlight the call (The on hold calls are under the same lines), then press the Resume hot key or Hold button to retrieve the call.

**Note:** 

When you are under the call hold status, putting down the handset, the conversation will go on over the speaker instead of hanging up the call.

## **Call Waiting**

This call feature allows your phone to accept other incoming calls to the extension no matter under which circumstances.

To enable/disable Call Waiting via Phone interface:

- 1) Press Menu->Features->Call Waiting->Enter hot keys.
- 2) Use the navigation keys or Disable/Enable hot key to active/inactive call waiting.

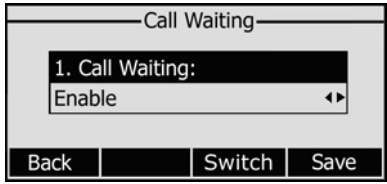

- 3) Use the navigation keys or Switch hot key to enable/disable the Play Tone option. This option used to define whether to play ring tones when there is call incoming during an active call.
- 4) Press Save hot keys to save the changes, or Back hot key to return to the previous menu.

To enable/disable Call Waiting via Web interface:

Choose Phone->Function->Call Waiting to do the relating changes.

#### **Call Transfer**

You can customize your phone so that incoming calls are transferred directly to the third party such as another extension, mobile phone number, etc. There are three ways to transfer the call: Blind Transfer, Attended Transfer and Semi-Attend Transfer.

To Blind Transfer via phone interface:

- 1) A and B is on an conversation, A press TRAN Button or Tran hot key to put B on hold, then A can dial the third telephone number C (or press Directory soft key to enter the contact list, then choose a record) and press the Tran hot key to call out. A will turn to the hold status, and the LCD will display as Transferred.
- 2) After the C answered it, or A press the Cancel hot key to complete the transfer.
- 3) A will be disconnected from the call. B can talk to C.
- 4) If C refused to answer the call, it will prompt A that the transfer operation is failed. If the current mode is speaker, it will ring up; if the current mode is handset or headset, it will play ring tones for every five seconds. Pressing any function keys to exit the prompt interface. This function should be supported by server.

To Attended Transfer via phone interface:

- 1) A and B is on an conversation, A press TRAN Button or Tran hot key to put B on hold, then A can dial the third telephone number C (or press Directory soft key to enter the contact list, then choose a record) and press the OK or SEND button to call out.
- 2) After C answered it, A and C can have a private conversation without B hearing it, then A press the Tran button to complete the transfer.
- 3) A will be disconnected from the call. B can talk to C.

To Semi-Attend Transfer via phone interface:

- 1) A and B is on an conversation, A press the TRAN button or Transfer hot key to put B on hold, then A can dial a new number C (or press Directory soft key to enter the contact list, then choose a record) and press the OK or SEND button to call out.
- 2) While C is ringing, A hang up or press the Tran hot key. Then A will turn to the hold status, and the LCD will display as Transferred.
- 3) You will be disconnected from the call, when C pick up, B can talk to C.

#### **Note:**

Make sure that the SIP server you have registered supports this function.

#### **3-way Conference**

You can establish a three-party conference, during the conversation three phone parties can communicate with each other.

To establish a conference:

- 1) Press the Conf hot key during an active call.
- 2) The first call is placed on hold. You will hear a dial tone. Dial the number to conference in (or press Directory soft key to enter the contact list, then choose a record), then press the Send hot key.

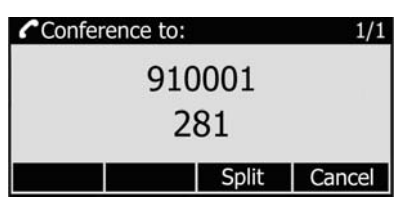

3) When the call is answered, the conference call will now include you and the other two parties.

- 4) During the conference, press the Split hot key to split the conference into two hold lines, and press the Resume hot key to resume the chosen call respectively.
- 5) Hang up to disconnect all parties.

# **Message**

The phone supports SMS (Short Messaging Service) and Voicemail, if you want to use them, please make sure that your VoIP telephony system supports this functionalities and your accounts' message has been enabled.

#### **Voicemail**

Your voice mailbox messages, which are usually stored on a media server of your local or hosted VoIP telephony system, can be accessed from your phone.

New voice messages can be indicated both acoustically and visually as described below:

- The idle screen will indicate the new voice messages coming:
- The MESSAGE button will be lighted.

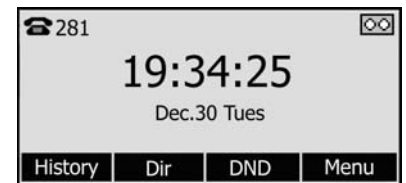

To configure the Voicemail code via Phone interface:

- 1) Press MESSAGE button to enter the setting interface of Voice Mail account 1.
- 2) Enter the code which the phone uses to connect to your system. Press 123 hot key to choose the proper input method.

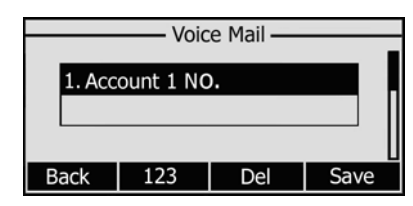

3) Press Save to save the change, press Back to return to the previous menu.

#### **Note:**

Please contact your system administrator for the connecting code. Different systems have different codes.

To retrieve the new voicemail via the Phone interface:

- 1) Press the Voicemail hot key directly.
- 2) You may be prompted to enter the password which is needed to connect to your VoIP telephony system. It depends on your system.
- 3) Your voice mailbox is called and you are able to listen to your new and old messages.

**Note:**

Before retrieving the new voicemail, please make sure that the connecting code has been set on the phone.

#### **SMS**

You can retrieve the SMS in the same way as Voicemail.

To retrieve the SMS via Phone interface:

- 1) Press Menu->Messages->Text Message to enter the configuration interface.
- 2) Use the navigation hot key to highlight the options. You can read the message in the Inbox/ Sentbox / Outbox/ Draftbox.

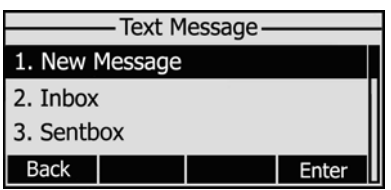

3) Press View hot key to open and read the specific message.

To reply the SMS via Phone interface:

1) After retrieving the specific message, press Reply hot key, use the 2aB hot key to change the input method.

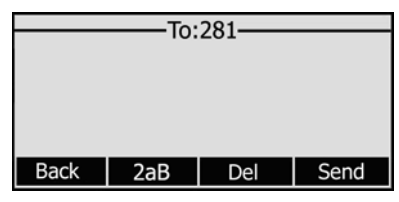

- 2) (Optional) If multiple lines are configured on your phone, select from which line messages are to be retrieved from the list using the navigation keys and Messages appear first to last in sent order.
- 3) Press Send hot key, you are required to choose an account which is used to send out the message and the number you want to send to.
- 4) Press Send hot key to send out the message, or Back hot key to return to the previous menu.

To edit a new message via the Phone interface:

1) Press Menu->Messages->Text Message->New Message to enter.

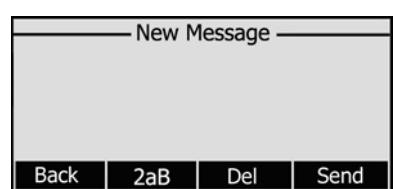

- 2) Edit the new message; use the 2aB hot key to change the Input Method.
- 3) (Optional) If multiple lines are configured on your phone, select from which line messages are to be retrieved from the list using the navigation keys and Messages appear first to last in sent order.
- 4) Press Send hot key to send out the message, or Back hot key to return to the

previous menu.

To delete the message via the Phone interface:

- 1) After retrieving the specific message, press Delete hot key.
- 2) You are prompted to confirm the Delete, press Yes hot key to delete the message, press No hot key to return to previous menu.

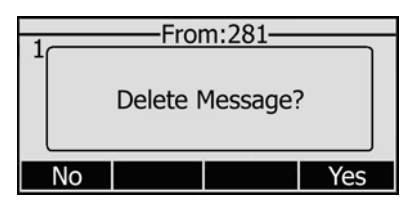

To edit the message via Web interface:

- 1) Choose Phone->Message.
- 2) Enter the account information, target phone number, message content.
- 3) Press Send button to send out the message, or Cancel button to cancel the operation.

**Note:**

You can not perform the messaging via Web interface except edit Message.

# **Using the Advanced Phone Functions**

## **Account Setting**

Please refer to the previous part "Configuration and Registration" for the basic Account setting information. The following table lists the instruction of the field about the

advanced Account Setting.

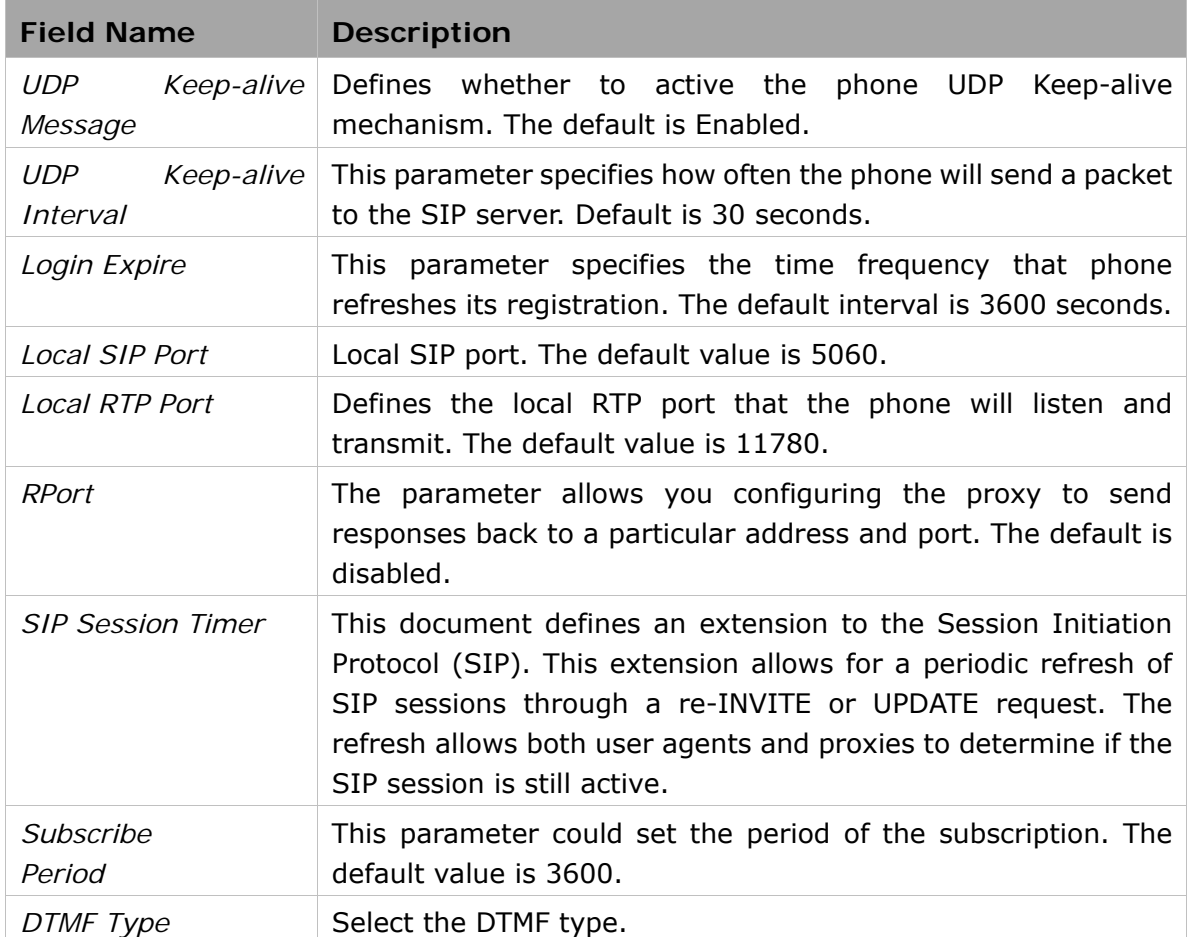

You can only configure these settings via Web interface.

- 1) Choose Account.
- 2) Select the desired account.
- 3) Choose Advanced interface to do the relating settings.

You can consult your system administrator for more information.

# **TLS**

TLS(Transport Layer Security), an IETF standards track protocol(RFC 5246), was based on the earlier SSL specifications developed by Netscape Corporation.

Go to Account->Basic, choose Transport option, in the pull-down menu, you can choose the TLS option, and then click the Confirm button to save the change.

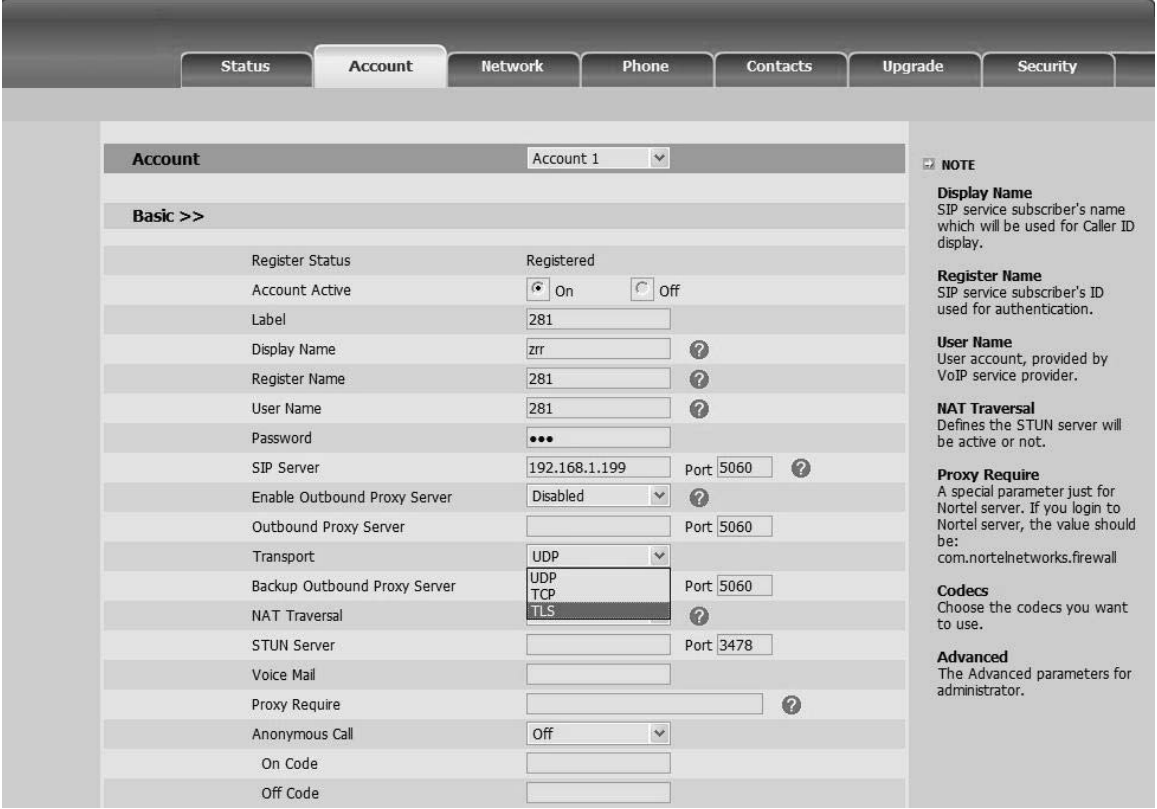

# **Network Setting**

### **PC Port Setting**

Please refer to the previous part "Configuration and Registration" for the basic Network WAN setting information. The following table lists the instructions of the field about the Network PC Port Setting.

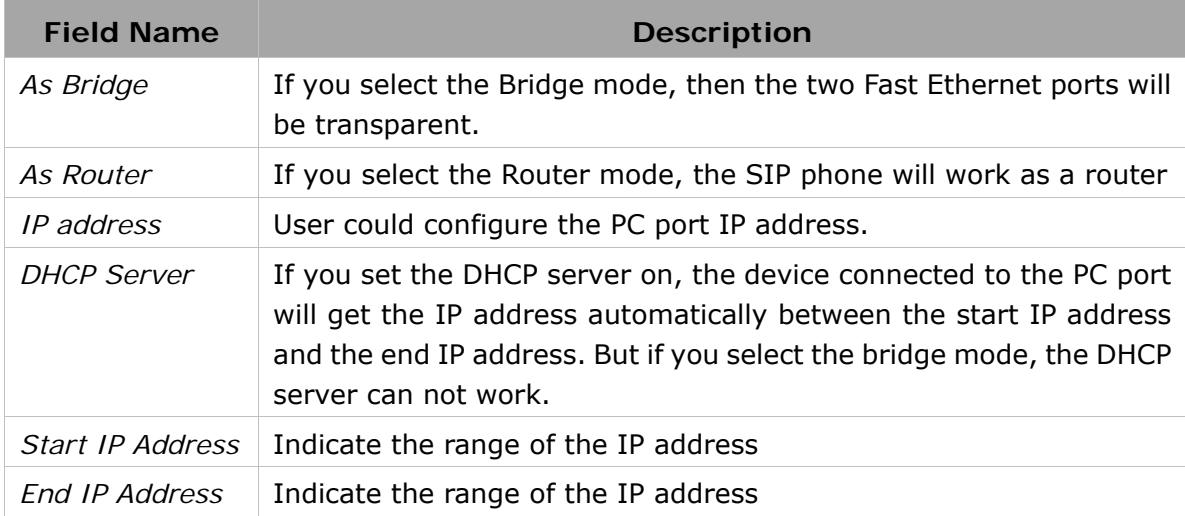

To configure PC Port settings via Phone interface:

1) Press Menu->Settings->Advanced Settings.

2) Enter the password required, scroll to Network option, then press Enter hot key, select PC port and press Enter hot key.

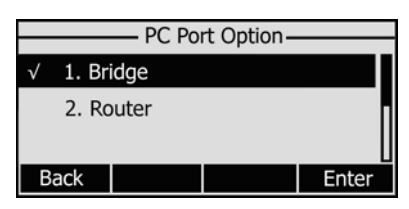

- 3) If you choose Bridge, it will return to the previous menu.
- 4) If you choose Router, you will be prompted to enter the IP Address, Subnet Mask, DHCP Server Disable/Enable.
- 5) Press Save hot key to save the changes, or Cancel hot key to return to the previous menu.

To configure PC Port settings via Web interface:

Choose Network-> PC Port to do the relating configuration. You can consult your system administrator for more information.

### **VLAN Setting**

VLAN is a group of hosts with a common set of requirements that communicate as if they were attached to the Broadcast domain, regardless of their physical location. The following table lists the instruction of the field about the VLAN Setting.

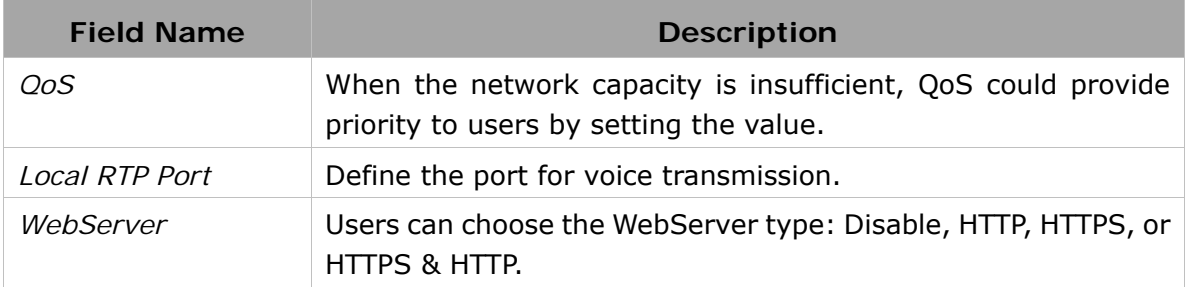

To configure VLAN settings via Phone interface:

- 1) Press Menu->Settings->Advanced Settings.
- 2) Enter the password required, scroll to Network option, then press Enter hot key, select VLAN and press Enter hot key.

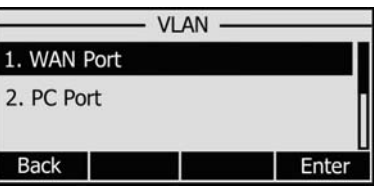

3) Choose WAN Port, press Enter hot key.

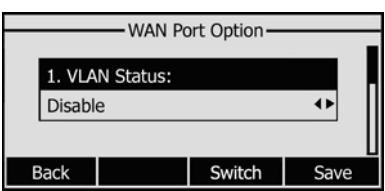

**Enterprise IP Phone Constraining Using the Advanced Phone Functions** 

- 4) Set the VLAN Status, and input the VID Number, Priority.
- 5) Press Save hot key to save the settings, or Back hot key to return to VLAN menu.
- 6) Follow the same way to set the PC Port option.

To configure VLAN settings via Web interface:

Choose Network->Advanced to do the relating configuration. You can consult your system administrator for more information.

### **HTTPS**

This IP phone can support HTTPS (Hypertext Transfer Protocol over Secure Socket Layer). Adding SSL layer under HTTP, in short, it is a security version of HTTP..

To configure HTTPS settings via Phone interface:

- 1) Press Menu->Settings->Advanced Settings.
- 2) Enter the password required, scroll to Network option, press Enter hot key, select Webserver Type option, then press Enter hot key again.

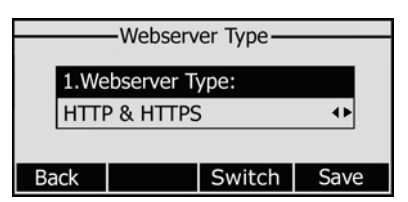

- 3) Press the navigation keys or Switch hot key to choose the transmission mode.
- 4) Press Save hot key to save the settings, or Back hot key to return to Webserver Type menu.

To configure HTTPS settings via Web interface:

Go to Network->Advanced, choose WebServer option, in the pull-down menu of Type field, choose the transmission mode, and then click the Confirm button to save the changes.

#### **Enterprise IP Phone Constraining Using the Advanced Phone Functions**

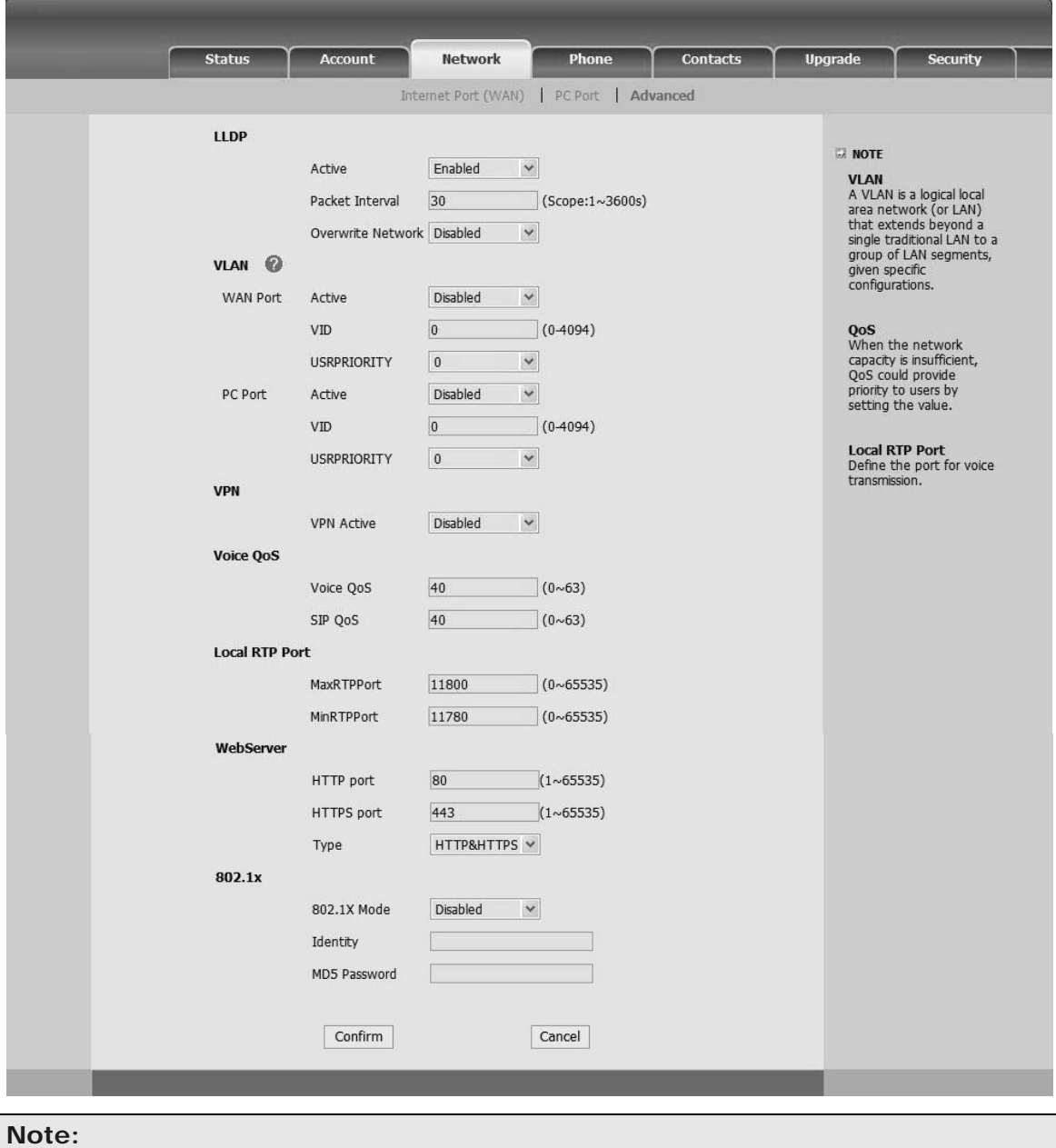

For more details of the HTTPS, you can consult with your system administrator.

# **Maintenance Tasks**

#### **Administrator Mode**

The phone allows two modes to configure the phone:

- User Mode
- Administrator Mode

Administrator mode grants unlimited access to the phone configuration on both Web and Phone interface. User Mode can not set the following options: Accounts, Network, Reset to Factory, other phone settings. The permissions of the two modes can also be

set according to user requirements.

The default mode is User. Users can switch the mode via Phone interface:

1) Press Menu->Level->OK to enter the configuration page.

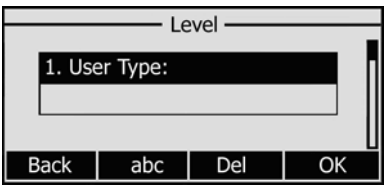

- 2) Enter the User Type and Password you want to switch to.
- 3) Press the OK soft key to save your changes.
- 4) Go to Menu->Settings page, you will find the type you just added in the list.

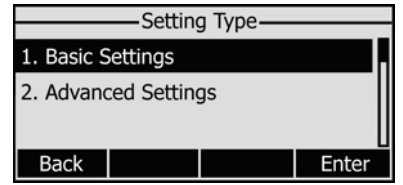

#### **Administrator/User Password**

Administrator mode grants unlimited access to the phone configuration on both web and phone user interface. The administrator/user password is used to access:

- Web interface along with user name.
- the advanced settings of the phone such as Network, Account, Reset to Factory Settings via the Phone interface.

The default password of User and Admin is **user** and **admin** in sequence.

To change the administrator password via Phone interface:

- 1) Press the Menu->Settings->Advanced Settings->Enter.
- 2) You are prompted to enter the required password, the default one is **admin**.
- 3) Scroll to Set admin password option, then press Enter hot key to enter the configuration interface.
- 4) Enter the Current PWD, New PWD and Confirm PWD; you can also press the abc hot key to switch the input mode.

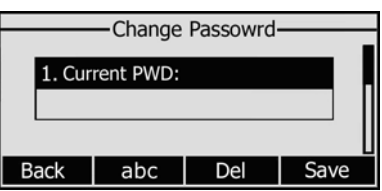

5) Press Save hot key to confirm the change, or Back hot key to return to the previous menu.

To change the administrator password via Web interface:

Choose Security, choose User Type, enter the Current Password, New Password and Confirm Password, then click the Confirm button to save the changes, or Cancel button to cancel the changes.

#### **Reboot**

You should reboot the phone when you are challenged, e.g. after applying changes to the phone configuration.

To reboot by the X button (or Tran button):

When the IP phone is idle, press the X button (or Tran button) for about 5 seconds, it will pop up a frame reminding whether to confirm reboot operation. Press OK hot key to reboot, or Cancel hot key to cancel the operation.

To reboot via Web interface:

- 1) Choose Upgrade->Basic.
- 2) Click Reboot button.

#### **Note:**

Please do not power off during reboot, or it will cause the flash memory error.

#### **Reset to Factory**

You should reset the phone only in this case: the phone configuration was changed and the phone is not functioning anymore. To maintain the configuration of the phone, you need your system administrator or service provider's advice.

To reset to factory via phone interface:

- 1) Press the Menu->Settings->Advanced Settings->Enter.
- 2) You are prompted to enter the required password, the default one is **admin**.
- 3) Scroll to Reset to factory option, and press Enter hot key to enter the configuration interface.
- 4) You are prompted to confirm the change, press OK hot key to reset to factory settings, or press Cancel hot key to return to previous menu.

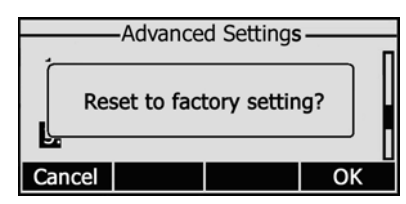

5) It will take a few minutes to reset, please do not power off during resetting, or it will cause flash memory error.

To reset to factory under the idle status:

Press the OK button for 5 seconds when the phone is idle, the phone will enter the reset interface automatically.

To reset to factory via Web interface:

- 1) Choose Upgrade->Basic.
- 2) Click Reset to Factory button.

**Note:** 

If you confirm all current setting changes including contact list, call history, account settings, etc will be lost, you need to export the configuration first if you still want to import the old configurations after reset. Or your phone must be configured a new manually unless mass provisioning is used!

To Export/Import the old configuration file via Web interface:

- 1) Choose Upgrade->Advanced, select Import/Export Configuration, choose Export button to export the file to your local computer.
- 2) Choose Upgrade->Advanced, select Import/Export Configuration, choose Browse button, select the specific configuration file in your local computer, choose Import button.
- 3) It will take a few minutes to reset, please do not power off during resetting, or it will cause flash memory error.

## **Firmware Update**

The phone is delivered with pre-installed firmware which allows operating your phone flawlessly. If you require updating the phone's firmware please contact your system administrator. You can only update the firmware via Web interface.

To update the firmware manually via Web interface:

- 1) Choose Upgrade->Basic->Browse, select the firmware file in your local computer.
- 2) Click Upgrade button to update the new firmware.
- 3) Please do not power off during the updating.

To update the firmware automatically via Web interface:

- 1) Choose Upgrade->Advanced, configure the relating settings: Custom Option, Custom Option Type, URL, Account, Password, Specified AES Key, Per-phone AES Key, PNP config, Check New Config, etc.
- 2) Choose Confirm button, the phone will check the server for a new firmware in a specific time, and it updates automatically if there is new firmware.
- 3) You can also update the firmware immediately by pressing Auto-provision button.

**Note:** 

- 1. Any power interruption during the following process will most likely lead to a flash memory error. As a result the system cannot boot up anymore. The procedure can be only conducted in Administrator Mode.
- 2. If the updating is failed, you can re-plug the power adaptor, and press the Speaker key for 3 seconds, the IP phone will enter the account configuration interface. Users can reconfigure the IP phone account information here, and then press the OK button to save the changes.
- 3. The upgrade priority is PNP, Custom Option, URL by descending.
- 4. Users can also delete some configuration options by Auto-provision, for example, to delete the admin password.

### **Decryption**

This IP phone can support y000000000005.cfg and mac.cfg files encryption and decryption for user authentication to realize security usage. If there are any encrypted y000000000005.cfg or mac.cfg files on the server, users can open the webpage of your IP phone. Go to Upgrade->Advanced, choose and fill in the Specified AES Key (for y000000000005.cfg, should be 16 bit) and Per-phone AES Key (for mac.cfg, should be 16 bit) option, then click the Confirm button to decryption the files and upgrade to the new version. Shown as below:

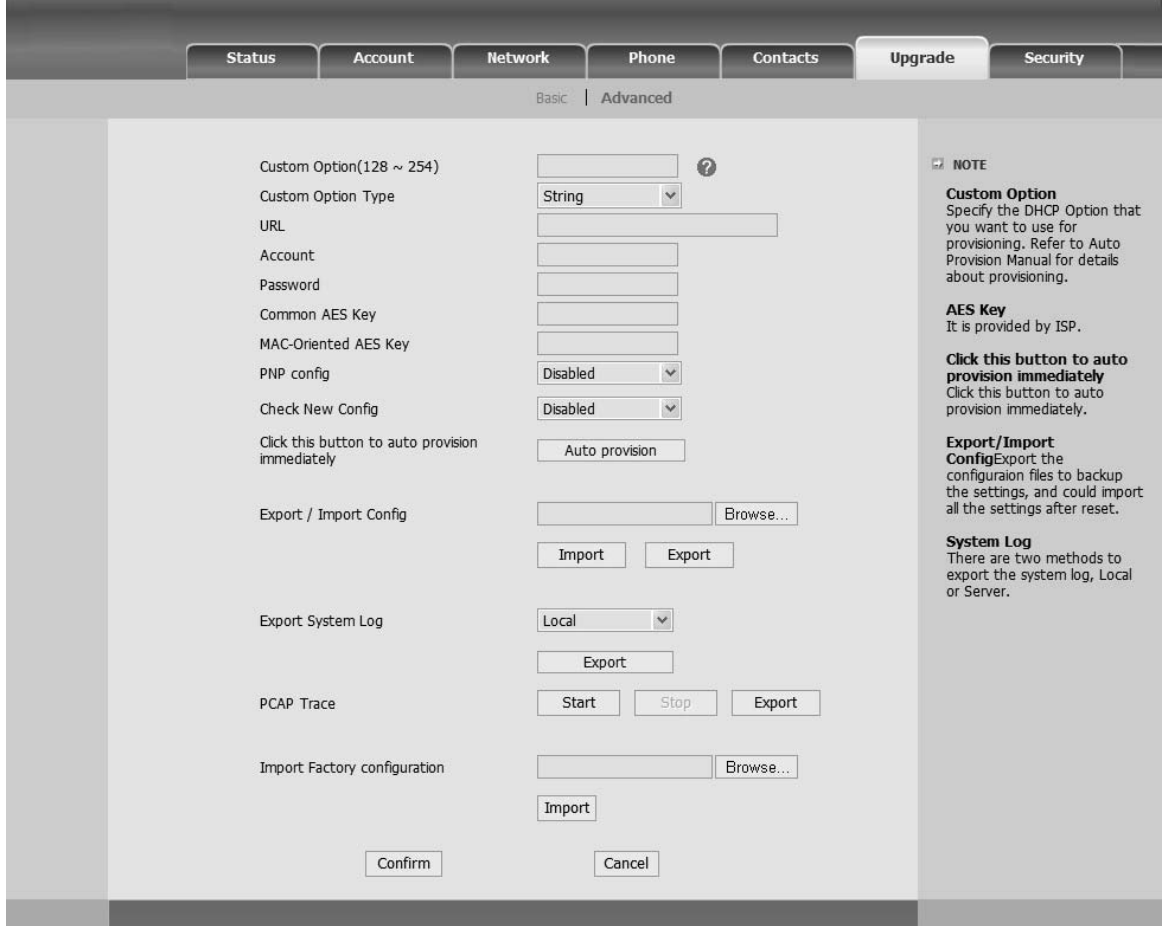

By the "Import Factory configuration" option, users can import a config.bin file as the factory configuration, then when you reset your IP phone to factory settings, it will reset to the configuration of the imported configuration file.

#### **Note:**

You can ask your system administrator for the decrypt password.

Set AES Key via phone interface:

1) Go to Menu->Settings->Advanced Settings->Set AES Key.

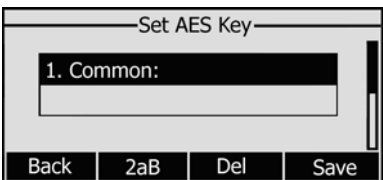

- 2) Enter the Common AES and the MAC-oriented option.
- 3) Press the Save hot key to save the changes.

### **System Log Export**

If there are any errors happened in your phone, you can export the system log and send to your system administrator for diagnosis.

To export the System Log:

Choose Upgrade->Advanced, select Export System Log, click Export button to export the file to your local computer.

### **PCAP Trace Export**

The PCAP Trace used to record the date transport of your IP phone. If there are any errors happened in your phone, you can export the PCAP trace and send to your system administrator for diagnosis.

To export the PCAP Trace:

Choose Upgrade->Advanced to enter, select PCAP Trace option, click Start button began to Wireshark, and click Stop to stop Wireshark, and then click Export to export the file to your local computer.

### **802.1X**

IEEE 802.1X is an IEEE Standard for port-based Network Access Control (PNAC). It is part of the IEEE 802.1 group of networking protocols. It provides an authentication mechanism to devices wishing to attach to a LAN, either establishing a point-to-point connection or preventing it if authentication fails. It is used for securing wireless 802.1X access points and is based on the Extensible Authentication Protocol (EAP).

This IP phone can support 802.1X. For the details, please consult your system administrator.

# **DSS keys Configuration**

The phone has 10 DSS keys which are able to set up to 27 functions per key. The following list shows the functions you can set on the DSS keys and provides a description for each function. The default configuration for each key is N/A.

- BLF
- Line(Which displayed as SIP Trunk on the phone UI)
- Speed Dial
- Intercom
- Xml Browser
- URL
- Shared Line
- URL Record
- Conference
- Forward
- Transfer
- Hold
- DND
- Redial
- Call Return
- Pick Up
- Call Park
- Group Listening
- . SMS
- Voicemail
- DTMF
- Public Hold
- Private Hold
- XML PhoneBook
- Group Pick up
- Record
- Hot Desking

#### **Note:**

- 1. Quick access features like Intercom and Voicemail must first be configured on your PBX in order to work on your phone. See your system administrator for more information.
- 2. Users can also connect EXP38 to extend the DSS keys to 38 or more.

#### **BLF**

You can configure the key for Busy Lamp Field (BLF) which allows you to monitor the status (idle, ringing, or busy) of other SIP accounts. User can dial out on a BLF configured key.

To assign the key as BLF:

- 1) Choose Phone->DSS Key->Memory Key, choose one of the key you want to make the assignment, there is a pull-down menu in the Type field, and choose BLF from the list.
- 2) In the "Line" field, select a line for which to apply this key, and enter the extension

number you want to monitor.

3) Press Confirm button to save the changes.

Please refer to "LED Instruction" for more details about the LED status in different situation.

#### **Note:**

In the Web interface, you can also set the pickup number to active the pickup function. For example, if you set the BLF number as 212, and the pickup number is \*83, then when there is an incoming call to 212, press the BLF key, it will call out the \*83 automatically to pickup the incoming call on 212.

#### **Line**

You can set these keys as line keys to active up to the three user accounts.

To assign the key as Line:

Choose Phone->DSS Key->Memory Key or Line Key, choose one of the link key you want to make the assignment, there is a pull-down menu in the Type field, choose Line from the list, press Confirm button to save the changes.

### **Speed Dial**

You can configure the key as a simplified speed dial key. This key function allows you to easily access your most frequently dialed numbers.

To assign the key as Speed Dial:

- 1) Choose Phone->DSS Key->Memory Key or Line Key, choose one of the key you want to make the assignment, there is a pull-down menu in the Type field, and choose Speed Dial from the list.
- 2) In the "Line" field, select a line for which to apply this key, in the "Number" filed enter the extension number you want to perform Speed Dial.
- 3) Press Confirm button to save the changes.

#### **Intercom**

You can configure the key for Intercom mode and is useful in an office environment as a quick access to connect to the operator or the secretary.

To assign the key as Intercom:

- 1) Choose Phone->DSS Key->Memory Key or Line Key, choose one of the key you want to make the assignment, there is a pull-down menu in the Type field, choose Intercom from the list.
- 2) In the "Line" field, select a line for which to apply this key, the default one is Auto which means it will match the account automatically. And enter the extension number you want to intercom.
- 3) Press Confirm button to save the changes.

#### **Note:**

Your VoIP PBX must support this feature. And make sure the intercom extension enables the Auto-answer function.

### **Xml Browser**

Xml browser is a simple browser function, which is based on xml language and http/https service, users can use tools such as php, javascript, etc., accordance with the established syntax, to generate server-side functions dynamically to meet the needs of the user xml file, and then downloaded it to sip phone by http/https, so as to realize a simple browser features. Using xml browser, customers can achieve the personalized features, such as weather information, stock information, date of inquiry, access to address book, google search, news browsing, playing music, configuration of the terminal parameters and other functions.

To assign the key as Xml Browser:

- 1) Choose Phone->DSS Key->Memory Key or Line Key, choose one of the keys you want to make the assignment, there is a pull-down menu in the Type field, choose Xml Browser from the list.
- 2) Enter the URL address you want to connect to.
- 3) Press Confirm button to save the changes.

### **URL**

If the key is configured as URL, then pressing this key, you can send HTTP requests to a web server.

To assign the key as URL:

- 1) Choose Phone->DSS Key->Memory Key, choose one of the key you want to make the assignment, there is a pull-down menu in the Type field, and choose URL from the list.
- 2) Enter the extension number you want to set as URL in the Extension field.
- 3) Press Confirm button to save the changes.

#### **Share Line**

The Share Line Appearance (SLA, you can also call it BLA) feature allows subscribers to share SIP lines and also provides status monitoring of the shared line. When a user places an outgoing call using such an appearance, all members belonging to that particular SLA group are notified of this usage and are blocked from using this line appearance until the line goes back to idle state or when the call is placed on hold. Similarly all members of the SLA group are notified of an incoming call and the call can be picked up on a line appearance associated with the SLA extension.

To assign the key as SLA:

- 1) Choose Phone->DSS Key->Memory Key, choose one of the key you want to make the assignment, there is a pull-down menu in the Type field, and choose Share Line from the list.
- 2) In the "Line" field, select a line for which to apply this key, the default one is Auto which means it will match the account automatically. And enter the extension number you want to share line.
- 3) Press Confirm button to save the changes.

### **URL Record**

Pressing the type of DSS key, it will start a conversation or create a conference call, and then follow the voice prompts to achieve the call recording capability.

- 1) The URL Record function can only be active when there is only one call under the conversation. When you are on a conversation, pressing the DSS key to start the recording process.
- 2) Enable the recording function; the recording icon will be flashing for the ongoing recording process.
- 3) Pressing the DSS key again to disable the recording function and the flashing recording icon will be disappeared simultaneously.
- 4) Follow the voice prompts to listen to the recording.

To assign a DSS key as URL Record:

- 1) Choose Phone->DSS Key->Memory Key or Line Key, choose one of the keys you want to make the assignment, there is a pull-down menu in the Type field, choose URL Record from the list.
- 2) Enter the condition code in the Expansion field.
- 3) Press Confirm button to save the changes.

#### **Note:**

During a conversation, press this type of DSS key to start the recording process; if the other party hung up, your phone will turn to the idle status.

#### **Conference**

You are allowed to configure the DSS key to be used as a conference key while remaining in the current call. This key allows a user on a call to conference another party at a pre-defined number while remaining in the conference.

To assign the key as Conference:

- 1) Choose Phone->DSS Key ->Memory Key or Line Key, choose one of the key you want to make the assignment, there is a pull-down menu in the Type field, choose KeyEvent from the list, then in the Mode field, open the pull-down menu and choose Conference.
- 2) Press Confirm button to save the changes.

#### **Forward**

If the key is configured as Forward key, press this key under the idle status, the IP phone will turn to the Always Forward page and you can set the Forward to number, then when there is any call to the extension number will be forwarded to the set number automatically.

To assign the key as Forward:

- 1) Choose Phone->DSS Key->Memory Key or Line Key, choose one of the key you want to make the assignment, there is a pull-down menu in the Type field, choose KeyEvent from the list, then in the Mode field, open the pull-down menu and choose Forward from the list.
- 2) Enter the extension number you want to forward to in the Extension field.
- 3) Press Confirm button to save the changes.

#### **Transfer**

You are able to configure the keys to perform the Blind/Attended Transfer function.

To assign the key as Transfer:

- 1) Choose Phone->DSS Key->Memory Key or Line Key, choose one of the key you want to make the assignment, there is a pull-down menu in the Type field, choose KeyEvent from the list, then in the Mode field, open the pull-down menu and choose Transfer from the list.
- 2) Press Confirm button to save the changes.

### **Hold**

The key can be configured as a hold key. You can use this key to hold and retrieve a call during the conversation.

To assign the key as Hold:

- 1) Choose Phone->DSS Key->Memory Key or Line Key, choose one of the key you want to make the assignment, there is a pull-down menu in the Type field, choose KeyEvent from the list, then in the Mode field, open the pull-down menu and choose Hold from the list.
- 2) Press Confirm button to save the changes.

### **DND**

If the key is configured as DND key, you are allowed to active the DND function immediately when you press it. Press it again to deactivate DND mode.

To assign the key as DND:

1) Choose Phone->DSS Key->Memory Key or Line Key, choose one of the key you want to make the assignment, there is a pull-down menu in the Type field, choose KeyEvent from the list, then in the Mode field, open the pull-down menu and

choose DND from the list.

2) Press Confirm button to save the changes.

#### **Redial**

If the key is configured as Redial key, press this key under the idle status, it will fetch the last dialed number, then you can choose a special line to call out by pressing the line keys.

To assign the key as Redial:

- 1) Choose Phone->DSS Key->Memory Key or Line Key, choose one of the key you want to make the assignment, there is a pull-down menu in the Type field, choose KeyEvent from the list, then in the Mode field, open the pull-down menu and choose Redial from the list.
- 2) Press Confirm button to save the changes.

### **Call Return**

When the key is configured as Call Return key you are allowed to dial out the last phone call you received.

To assign the key as Call Return:

- 1) Choose Phone->DSS Key->Memory Key or Line Key, choose one of the key you want to make the assignment, there is a pull-down menu in the Type field, choose KeyEvent from the list, then in the Mode field, open the pull-down menu and choose Call Return from the list.
- 2) Press Confirm button to save the changes.

### **Pick Up**

When you configure a Pick Up key, you specify the extension that you want to monitor. Then, when the monitored extension receives a call, you can press this key to pick up the incoming call.

To assign the key as Pick Up:

- 1) Choose Phone->DSS Key->Memory Key or Line Key, choose one of the key you want to make the assignment, there is a pull-down menu in the Type field, choose KeyEvent from the list, then in the Mode field, open the pull-down menu and choose Pick Up from the list.
- 2) In the "Line" field, select a line for which to apply this key, and enter the feature code (for example, input  $*78345$ ,  $*78$  is the feature code and the 345 is the extension number you want to pickup) in the Expansion input frame.
- 3) Press Confirm button to save the changes.

### **Call Park**

Call Park is a feature that allows a person to put a call on hold at one telephone set and continue the conversation from any other telephone set.

The "call park" feature is activated by pressing a preprogrammed button or a special sequence of buttons. This transfers the current conversation to an unused extension number and immediately puts the conversation on hold. The telephone system will then display the extension number of the parked call so that the call can later be retrieved.

To assign the key as Call Park:

- 1) Choose Phone->DSS Key->Memory Key or Line Key, choose one of the key you want to make the assignment, there is a pull-down menu in the Type field, choose KeyEvent from the list, then in the Mode field, open the pull-down menu and choose Call Park from the list.
- 2) In the "Line" field, select a line for which to apply this key, and enter the extension number you want to park.
- 3) Press Confirm button to save the changes.

## **Group Listening**

When the key is configured as Group Listening key, you are allowed to enable the Speakerphone and Handset/Headset mode at the same time. It is suitable for the group conversation which has more than one person at one side. You are able to speak and listen using handset/headset; meanwhile the others near by can speak and listen using speakerphone. You can get back to the previous mode by pressing the key again. (If the current mode is handset or headset, users can press the speaker button to open or close the group listening function).

To assign the key as Group Listening:

- 1) Choose Phone->DSS Key->Memory Key or Line Key, choose one of the key you want to make the assignment, there is a pull-down menu in the Type field, choose KeyEvent from the list, then in the Mode field, open the pull-down menu and choose Group Listening from the list.
- 2) Press Confirm button to save the changes.

### **SMS**

When the key is configured as SMS key you are allowed to access SMS quickly by pressing this key.

To assign the key as SMS:

- 1) Choose Phone->DSS Key->Memory Key or Line Key, choose one of the key you want to make the assignment, there is a pull-down menu in the Type field, choose KeyEvent from the list, then in the Mode field, open the pull-down menu and choose SMS from the list.
- 2) Press Confirm button to save the changes.

#### **Voicemail**

When the key is configured as Voicemail key you are allowed to access voicemail quickly by pressing this key.

To assign the key as Voicemail:

- 1) Choose Phone->DSS Key->Memory Key or Line Key, choose one of the key you want to make the assignment, there is a pull-down menu in the Type field, choose KeyEvent from the list, then in the Mode field, open the pull-down menu and choose Voicemail from the list.
- 2) In the "Line" field, select a line for which to apply this key, and enter the extension number you want to set as the voice mail box.
- 3) Press Confirm button to save the changes.

### **DTMF**

You are allowed to send out the desired DTMF number during the conversation. The number needs to be set in advance.

To assign the key as DTMF:

- 1) Choose Phone->DSS Key->Memory Key or Line Key, choose one of the key you want to make the assignment, there is a pull-down menu in the Type field, choose KeyEvent from the list, then in the Mode field, open the pull-down menu and choose DTMF from the list.
- 2) In the "Extension" filed, enter the specific number.
- 3) Press Confirm button to save the changes.

### **Public Hold**

The key can be configured as a public hold key. During a conversation, all members belonging to that particular BLA group can use this key to hold or retrieve a call.

To assign the key as Public Hold:

- 1) Choose Phone->DSS Key->Memory Key, choose one of the key you want to make the assignment, there is a pull-down menu in the Type field, choose KeyEvent from the list, then in the Mode field, open the pull-down menu and choose Public Hold from the list.
- 2) Press Confirm button to save the changes.

#### **Private Hold**

The key can be configured as a private hold key. During a conversation, all members belonging to that particular BLA group can use this key to hold the call, but only the initiator can retrieve the call.

To assign the key as Private Hold:

1) Choose Phone->DSS Key->Memory Key, choose one of the key you want to make

the assignment, there is a pull-down menu in the Type field, choose KeyEvent from the list, then in the Mode field, open the pull-down menu and choose Private Hold from the list.

2) Press Confirm button to save the changes.

### **XML PhoneBook**

The keys can be configured as XML PhoneBook key. Then pressing this key under the idle status, you can dial the number in the special remote phonebook out quickly.

To assign the key as Private Hold:

- 1) Choose Phone->DSS Key->Memory Key or Line Key, choose one of the key you want to make the assignment, there is a pull-down menu in the Type field, choose KeyEvent from the list, then in the Mode field, open the pull-down menu and choose XML PhoneBook from the list.
- 2) Press Confirm button to save the changes.

### **Group Pick up**

When you configure a Group Pick Up key, you specify the extension group that you want to monitor. Then, when the monitored group receives a call, you can press this key to pick up the incoming call. If the group receives multiple calls simultaneously, you will pick up the specific one the server assigns to you.

To assign the key as Group Pick Up:

- 1) Choose Phone->DSS Key->Memory Key or Line Key, choose one of the keys you want to make the assignment, there is a pull-down menu in the Type field, choose KeyEvent from the list, then in the Mode field, open the pull-down menu and choose Group Pick Up option from the list.
- 2) In the "Line" field, select a line for which to apply this key, and enter the feature code (for example,\*78) in the Expansion input frame.
- 3) Press Confirm button to save the changes.

#### **Record**

Call recording is a phone function to record the conversation in the process of dialogue. Using this feature, please pay attention to the maximum recording time and frequency in advance. Generally, it maybe a few minutes.

To assign the key as Record:

- 1) Choose Phone->DSS Key->Memory Key or Line Key, choose one of the keys you want to make the assignment, there is a pull-down menu in the Type field, choose KeyEvent from the list, then in the Mode field, open the pull-down menu and choose Record option from the list.
- 2) Press Confirm button to save the changes.

### **Hot Desking**

Hot desking is regularly used in places where not all the employees are in the office at the same time, or not in the office for very long at all, which means actual personal offices would be often vacant, consuming valuable space and resources.

Hot desking is a phone feature that allows accounts to login or logout in an IP phone. After a certain account landing, the corresponding configuration of the account will be applied to the phone.

This IP phone can support two kinds of Hot desking: Base Mode and Advanced Mode.

Base Mode: Pressing the DSS key which is set to be Hot Desking when the phone is idle to active the Base Mode. By this mode, it will clear all of the account records, then set up an account and register for the first account.

 Advanced Mode: By this mode, it will clear the first account information, then connect the URL to download the Xml file and configure a new account.

To assign the key as Hot Desking:

- 1) Choose Phone->DSS Key->Memory Key or Line Key, choose one of the keys you want to make the assignment, there is a pull-down menu in the Type field, choose KeyEvent from the list, then in the Mode field, open the pull-down menu and choose Hot Desking option from the list.
- 2) In the "Expansion" field, enter the URL address in the input frame to active the advanced mode. Or you can leave it black to active the base mode.
- 3) Press Confirm button to save the changes.

# **Tone Settings**

You can define the frequency and time period of all the following tones:

- Dial
- Ring Back
- Busy
- Congestion
- Call Waiting
- Dial Recall
- Record
- Info
- **Stutter**
- Message
- Auto Answer

To edit the tone filed via Web interface:

- 1) Choose Phone->Tones.
- 2) Enter the frequency and time period(in ms) as the following format: Frequency /Time Period (for example 400/200).

**Enterprise IP Phone Constraining Using the Advanced Phone Functions** 

3) Press Confirm button to save the changes, Cancel to cancel the change.

**Note:** 

- 1. Please contact your system administrator for more information about the frequency and time period parameters. You can enter up to 8 groups for each tone.
- 2. If the frequency is set as 0, it means silence.

## **Voice**

To edit the Voice filed via Web interface:

- 1)Choose Phone->Voice.
- 2) Set the following parameters shown in the table.

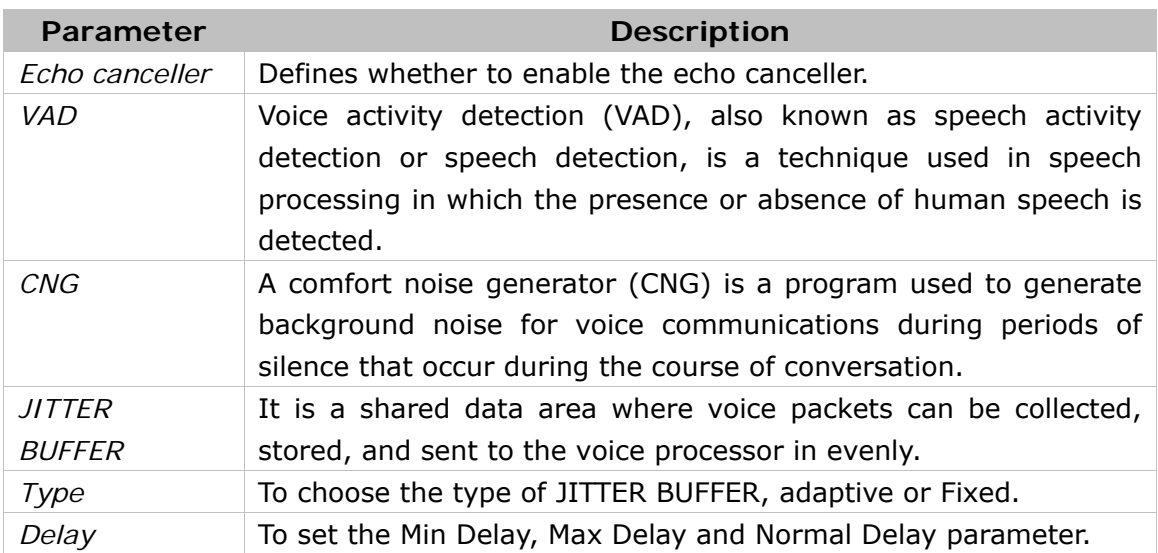

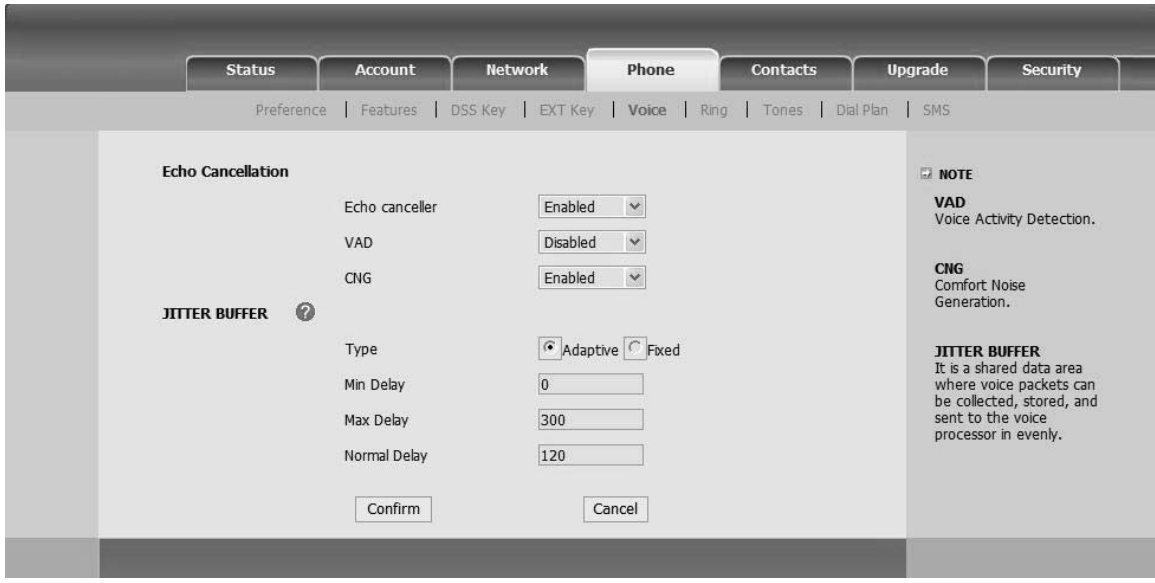

3) Press Confirm button to save the changes, Cancel to cancel the changes.

# **Ring**

Users can group your contacts, and then set the ringing tone for each group. To edit the Ring option via Web interface:

1) Choose Phone->Ring.

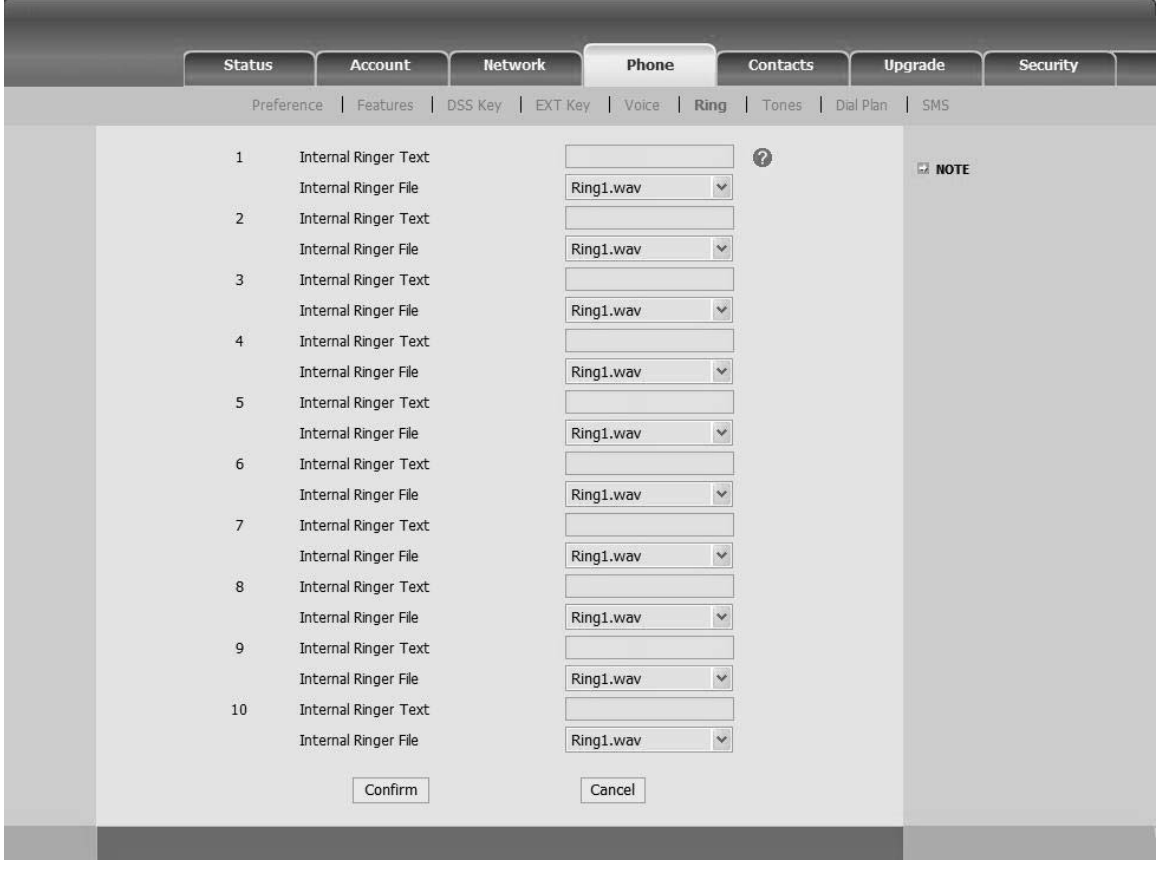

- 2) Internal Ringer Text: To set group name. For example, family.
- 3) Internal Ringer File: To choose a special ring tone for the group.
- 4) Click the Confirm button to save the changes.

# **Trouble Shooting**

#### **I can not register to the server**?

- 1) Check the IP address. If you set your WAN port in DHCP mode, please make sure that your DHCP server is on.
- 2) Check your gateway.
- 3) Check your DNS server.
- 4) Make sure your account information is the same as you have got from your ISP.
- 5) Check whether the SIP server is on.
- 6) Check the SIP register port, the default value is 5060.

#### **I can't get the IP address?**

- 1) Make sure you have plugged the Ethernet cable into the WAN port.
- 2) Make sure that the DHCP server is on, and there are available IP addresses in the server.
- 3) Try to set your WAN port to static IP client mode.

#### **During a call, I can not hear any voice?**

- 1) Make sure your handset is tightly connected with the phone.
- 2) Check whether you have muted the conversation or not.
- 3) Consult the outbound server details with your ISP.

#### **Have DTMF problem?**

- 1) Check which kind of DTMF you are using, and whether it is compatible with the server.
- 2) Consult the payload value with your ISP.

#### **How to change the time?**

Select the time zone or enter the time information manually on the webpage or the phone.

#### **How to answer the incoming calls during a call?**

If a call comes in when you are in a conversation, press the Answer hot key to answer the call, or press the Reject hot key to refuse it.

#### **How to refuse incoming calls during a call?**

You can turn off the function of call waiting, and then our phone will refuse all the incoming calls when you are in a conversation.

#### **How to send SMS?**

You could edit the SMS in the Menu-> Messages->Text Messages.

#### **Note:**

Make sure that the SIP server you have registered supports SMS function.

#### **How to update the firmware?**

- 1) Enter the webpage of your phone, go to Upgrade, then you can find the option" Select and Upgrade Firmware" at the bottom of the page.
- 2) Select the file to update, then click the Upgrade button.

**Note:** 

Make sure the firmware you choose is provided by your service provider, or the device will probably crash after the update.

#### **How to auto provision?**

Consult the auto provision server address with your ISP.

The manual is only for reference; please take the object as the standard. We reserve the right to improve or change the product and the user guide without notice.